#### **Proprietary Notice and Liability Disclaimer**

The information disclosed in this document, including all designs and related materials, is the valuable property of NEC Computer Systems Division, Packard Bell NEC (NECCSD, PBNEC) and/or its licensors. NECCSD and/or its licensors, as appropriate, reserve all patent, copyright and other proprietary rights to this document, including all design, manufacturing, reproduction, use, and sales rights thereto, except to the extent said rights are expressly granted to others.

The NECCSD product(s) discussed in this document are warranted in accordance with the terms of the Warranty Statement accompanying each product. However, actual performance of each such product is dependent upon factors such as system configuration, customer data, and operator control. Since implementation by customers of each product may vary, the suitability of specific product configurations and applications must be determined by the customer and is not warranted by NECCSD.

To allow for design and specification improvements, the information in this document is subject to change at any time, without notice. Reproduction of this document or portions thereof without prior written approval of NECCSD is prohibited.

NEC is a registered trademark of NEC Corporation, and NEC CS500 and NEC's WebWay are trademarks of NEC Technologies, Inc. These trademarks are used under license by NEC Computer Systems Division, Packard Bell NEC, Inc. MS-DOS and Windows are registered trademarks of Microsoft Corporation.

X2 and the x2 logo are trademarks of U.S. Robotics Corporation.

All other product, brand, or trade names used in this publication are the trademarks or registered trademarks of their respective trademark owners.

First Printing — August 1997

Copyright 1997 NEC Computer Systems Division Packard Bell NEC, Inc. 1414 Massachusetts Avenue Boxborough, MA 01709 All Rights Reserved

# **Contents**

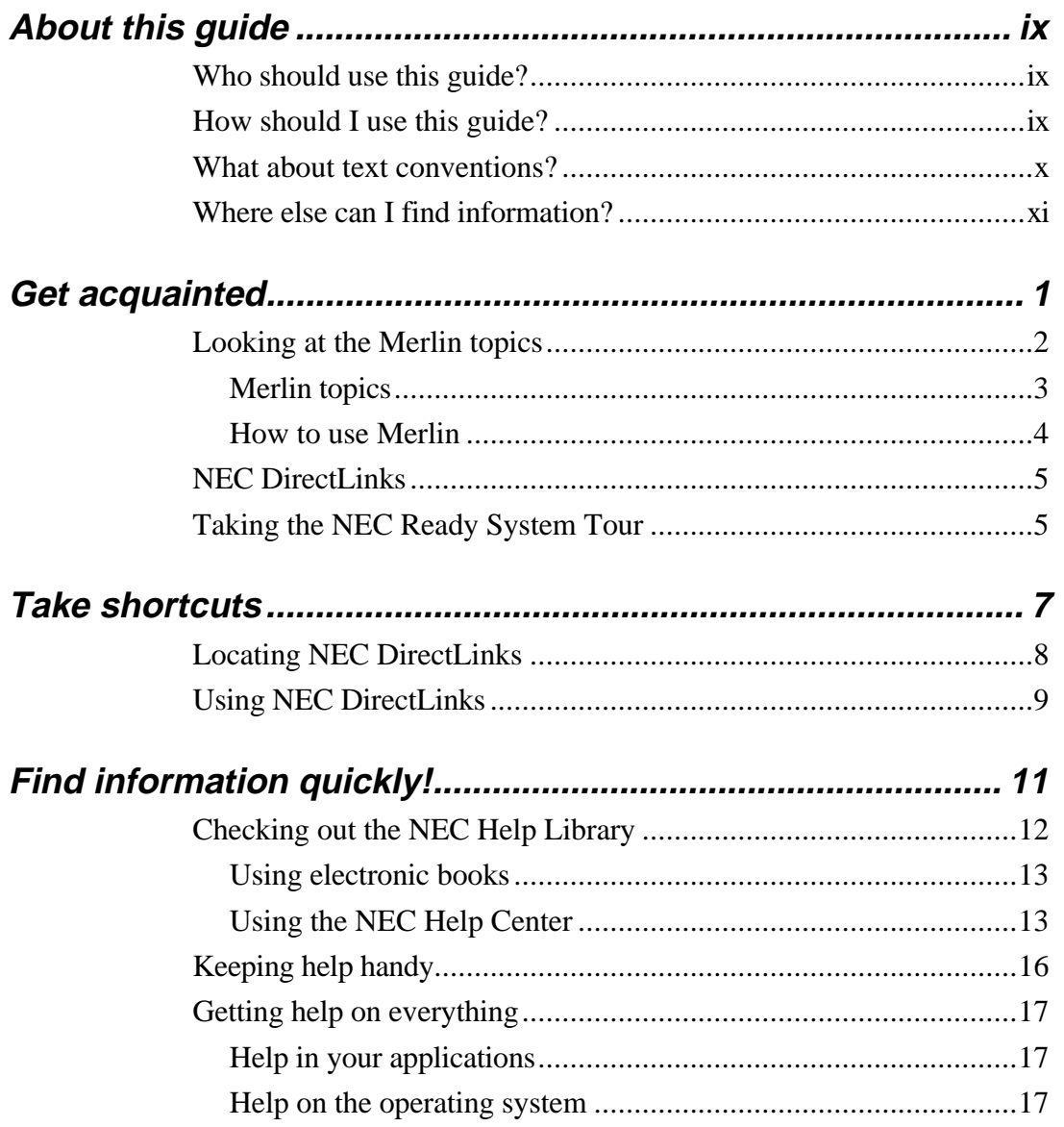

Contents iii

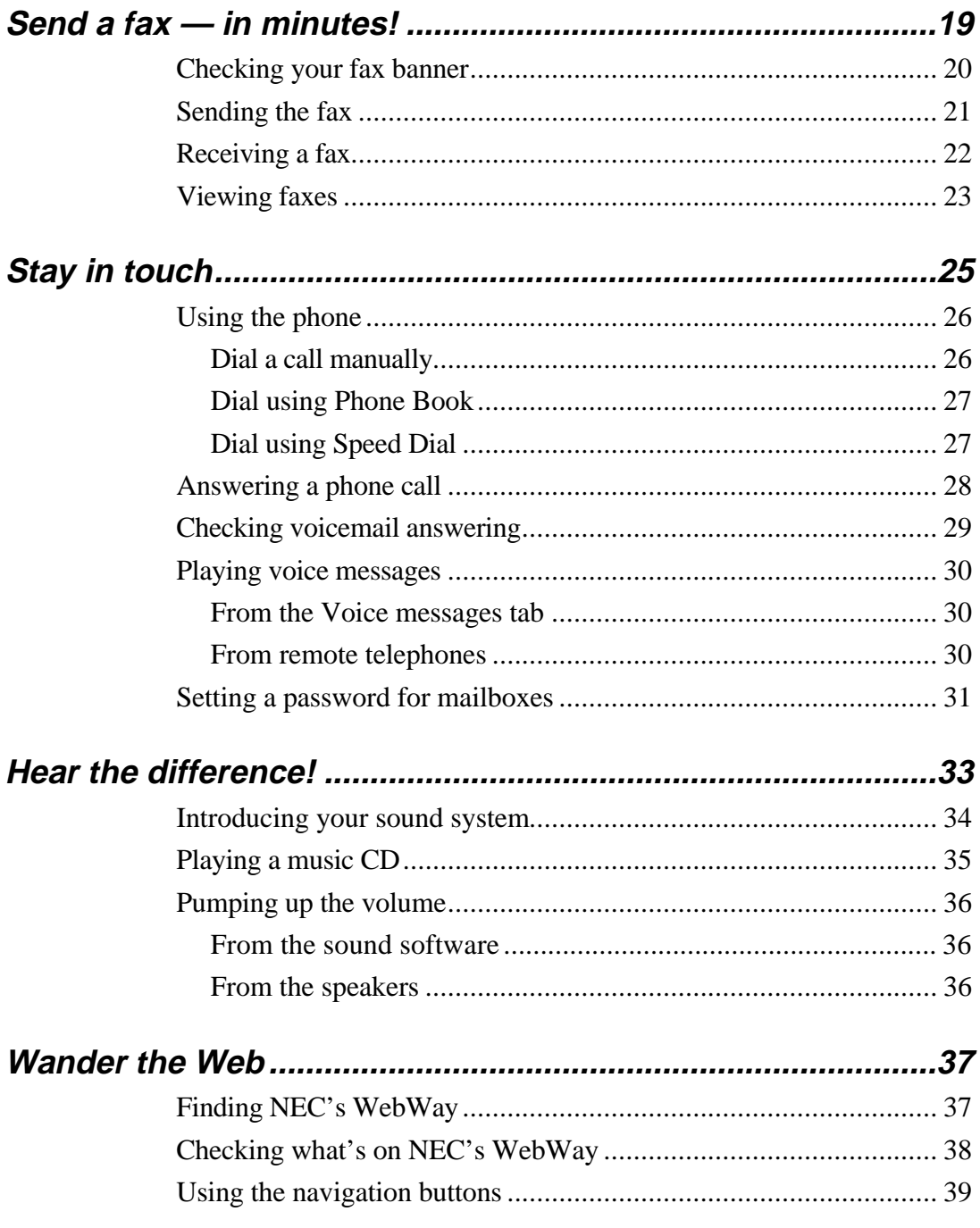

#### iv Contents

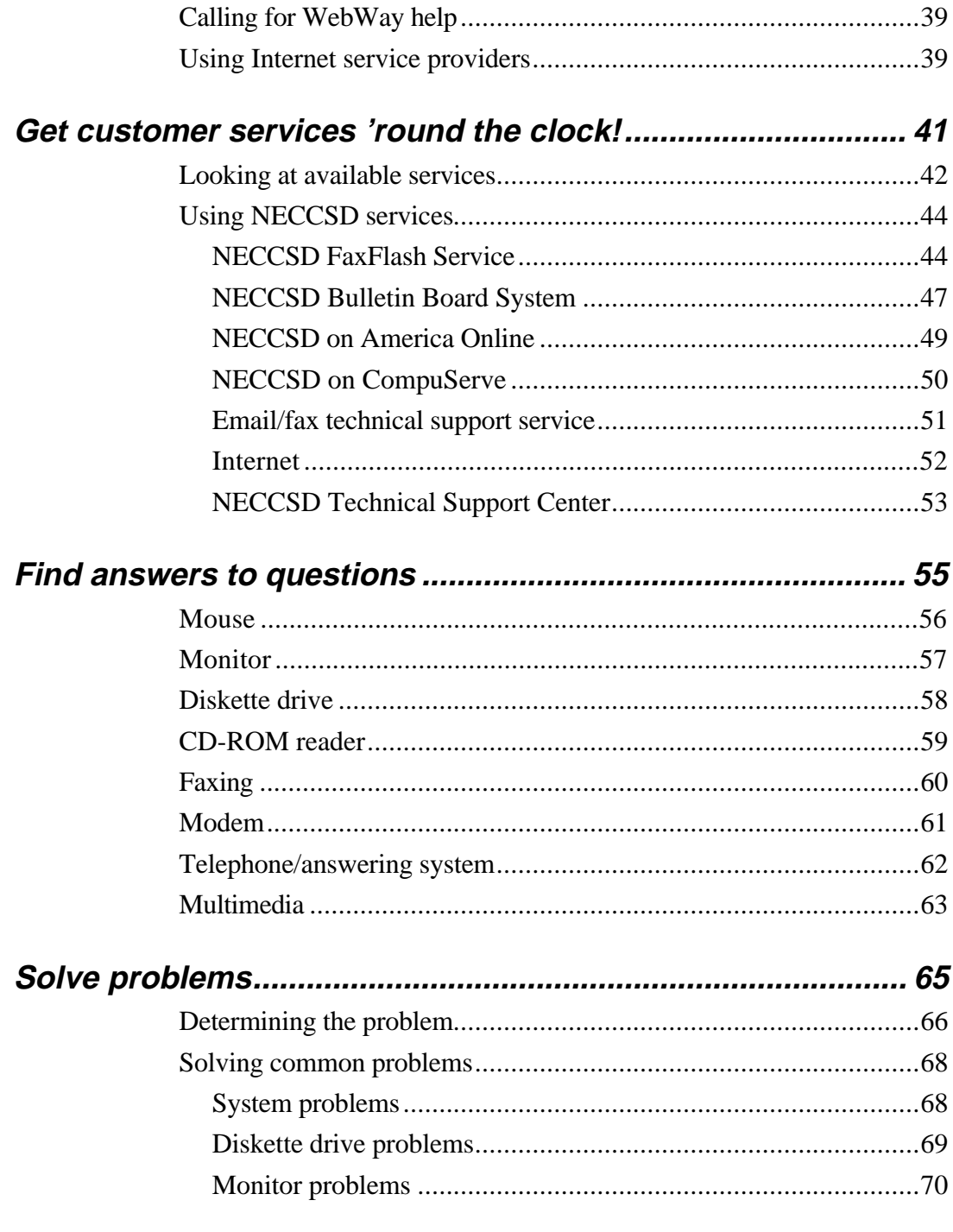

Contents v

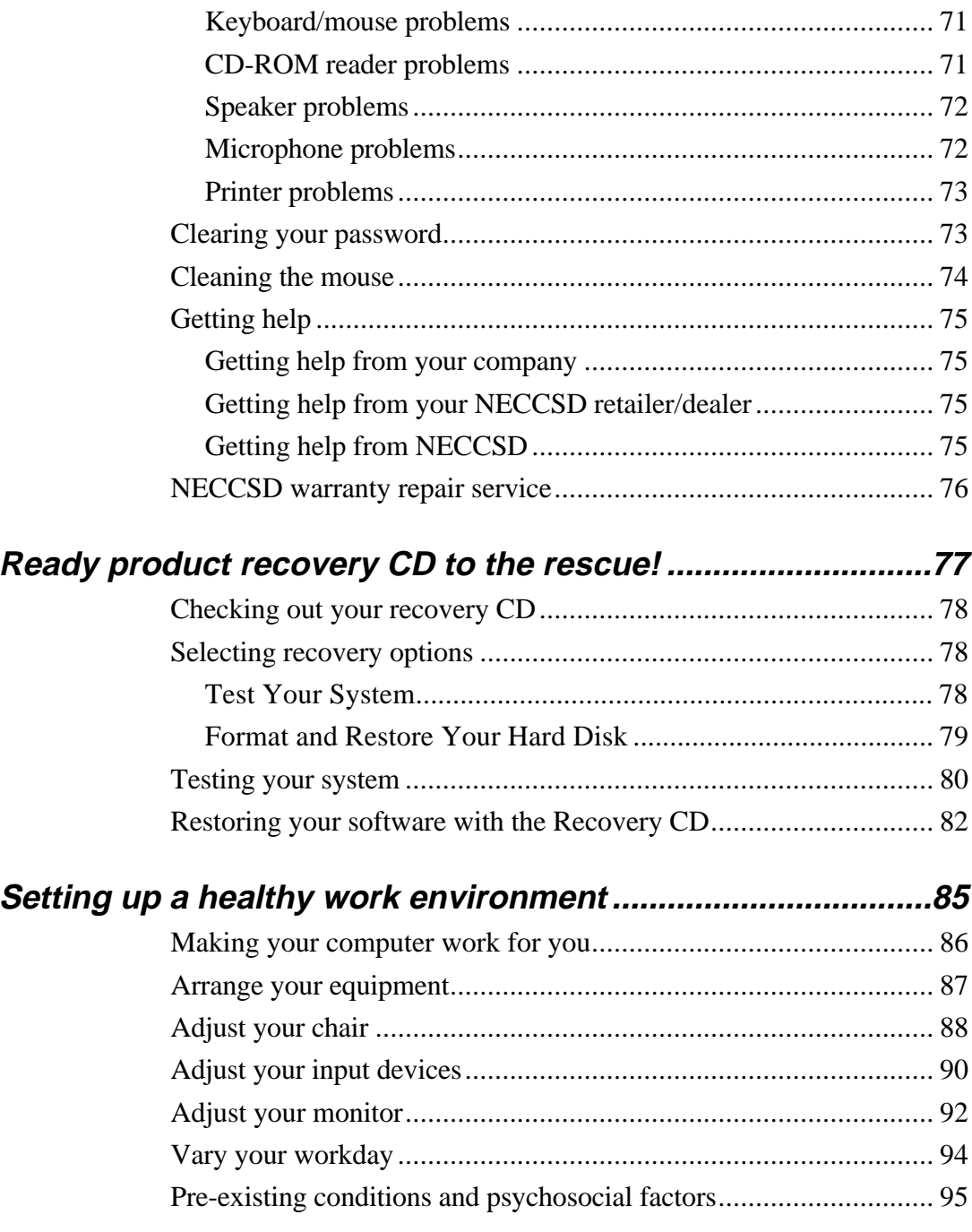

#### **vi Contents**

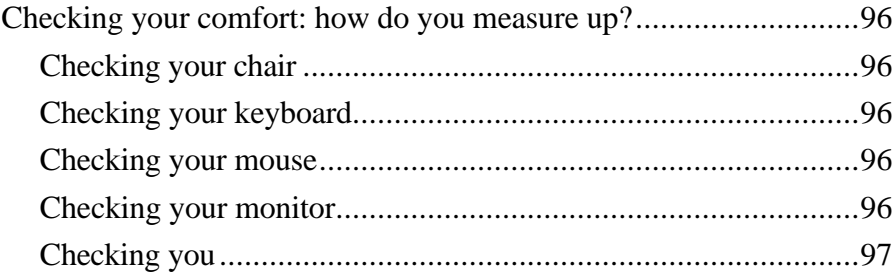

#### **Index**

Contents vii

# **About this guide**

 This guide gives you an introduction to what you can do with your Ready Multimedia Computer and how to do it.

# **Who should use this guide?**

 We've written this guide for anyone who wants to learn about using the Ready Multimedia Computer.

# **How should I use this guide?**

We suggest that you read :

- "Get acquainted" for information on how to best start with your system once you've set it up.
- "Take shortcuts" to learn about NEC DirectLinks which take you directly to the software applications that you'll want to use often.
- "Find information quickly!" for an explanation of all the electronic help and online books that come with the Ready Multimedia Computer.
- "Send a fax  $-$  in minutes!" for quick steps on sending a fax from Ready fax/modem models.
- "Stay in touch" for information on using the phone with Ready fax/modem models.
- "Hear the difference!" to become familiar with the many sound options on your computer.
- "Wander the Web" for an overview of NEC's WebWay™ Internet home page.

**About this guide ix**

- "Get customer services 'round the clock" for information about the many services NECCSD provides for our products.
- "Find answers to questions" for some typical questions about using the Ready computer and their answers.
- Solve problems" for some ideas on how to handle common problems with your Ready computer that may come up from time to time.
- "Ready product recovery CD to the rescue!" for some very important information on what to do if you need to restore the software that shipped with your Ready computer.
- "Setting up a healthy work environment" to learn how to prepare yourself and your work space for best results with your computer.

### **What about text conventions?**

This guide uses the following text conventions.

■ Warnings, cautions, and notes have the following meanings:

# **! WARNING**

Warnings alert you to situations that could result in serious personal injury or loss of life.

# **! CAUTION**

Cautions indicate situations that can damage the hardware or software.

**x About this guide**

**Note:** Notes give important information about the material being described.

- Names of keyboard keys are printed as they appear on the keyboard, for example, **Ctrl, Alt,** or **Enter**.
- Text or keystrokes that you enter appear in boldface type. For example, type **exit** and press **Enter**.
- Mouse input is a single click of the left mouse button unless indicated otherwise.

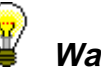

#### **Want to know more?**

 This section appears at the end of some sections in this guide. See it for other sources of information on the topic just discussed.

## **Where else can I find information?**

 Use the following documentation with this guide for information about your computer.

*NEC Help Library*

The online NEC Help Library provides a shelf of electronic books describing the software that comes with your Ready computer. The shelf also contains the NEC Help Center package described next. You can get to it by double clicking the NEC Help Library icon on your desktop.

**About this guide xi**

#### *NEC Help Center*

The online NEC Help Center is your comprehensive source of information about your system. Go to the NEC Help Center for detailed information about your computer.

 You can choose topics from categories such as System Tour, The Basics, Advanced Topics, Questions & Answers, System Upgrades, and Service & Support.

 *NEC Ready Series System Upgrade and Reference Guide* This printed guide provides information for adding system upgrades to your Ready Computer. It includes a description of your computer's resources such as communication ports and interrupts. You can also find jumper settings and hardware specifications.

**xii About this guide**

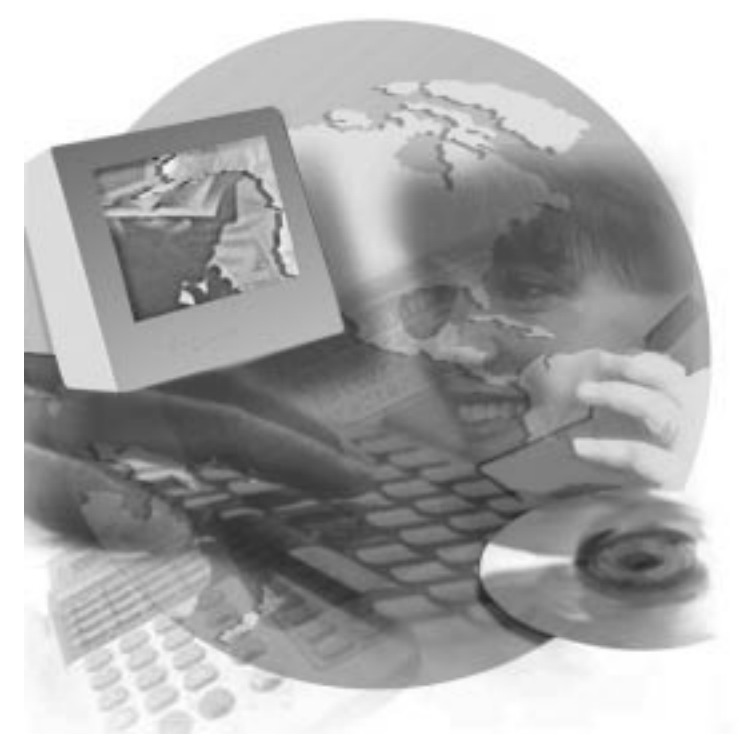

# **Get acquainted**

 Your new Ready Computer is full of state-of-the-art technologies that add up to power and performance for you. Take a look at the many interesting and exciting features. You can learn all about them by taking the Ready tours.

Continue for directions to the following features:

- **Merlin topics**
- DirectLinks
- NEC Ready System Tour.

# **Looking at the Merlin topics**

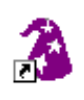

 Double click the Wizard hat icon on your Windows 95 desktop. The Merlin Topics List appears. You can select topics that help you learn the basics, review the NEC DirectLinks, and more! Merlin and his cast of characters provide an easy and entertaining way to get acquainted with your computer.

**Note:** Merlin appears his best when the system is set at the High Color (800 by 600 with 64,000 colors) video setting.

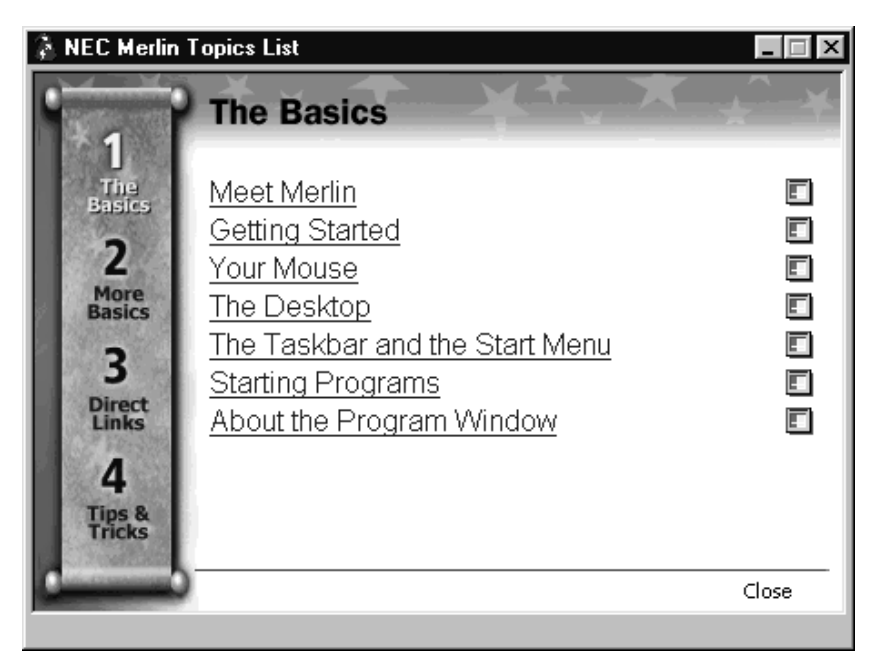

Merlin Topics List

 When you click "Meet Merlin," Merlin introduces himself and explains his role on your Ready computer. He also describes the tours you can take.

 Merlin and his "colleagues" give you a series of quick tours around your desktop. You'll see the Start button, the taskbar, My Computer, the Recycle Bin, and more. By the end of the tours, you should feel more comfortable with your desktop. And you can also run the tour or print a reference card anytime for a quick refresher.

#### **Merlin topics**

The topics are grouped into four areas.

#### **The Basics**

Just as it sounds, the Basics gets you started on your computer. Meet Merlin, hear how to use the mouse, get around the desktop, start programs, and understand Windows.

#### **More Basics**

More Basics takes you to the next level of concepts you need to understand to efficiently use Windows. Learn what's stored on your computer, how to make and use folders, manage your files, create shortcuts. Even if you're not entirely new to computers, you might pick up a tip or two that you didn't know before!

#### **DirectLinks**

Merlin explains your NEC Ready's own shortcuts, DirectLinks. He can get you doing what you want to do with your computer in a jiffy! Want to play some music? Want to surf the Internet? Merlin can get you started fast.

#### **Tips and Tricks**

No matter what your level of experience with computers, it's worthwhile going through this topic list. Tips and Tricks addresses areas that computer users often find confusing. Merlin and company take some of the mystique out of using your computer and help you learn to get the most out of your computer.

#### **How to use Merlin**

 Once you are in the Merlin topics, click the topic title of your choice and Merlin or one of his "colleagues" appears and talks about the topic. Hearing how to use the computer can be an easier way to learn and remember. It's certainly more fun than just reading about it.

 If you like, after listening, you can select and print out a quick reference card on the topic to refer to as you actually try the task. Just select View Reference Card. The reference card pops up.

 For example, if you find your computer seems stuck, go to Merlin's Tips and Tricks topics list. Select "Your computer is stuck?" You can play the video clip or, just click the button to the right of the topic for the reference card. Here is the reference card that pops up.

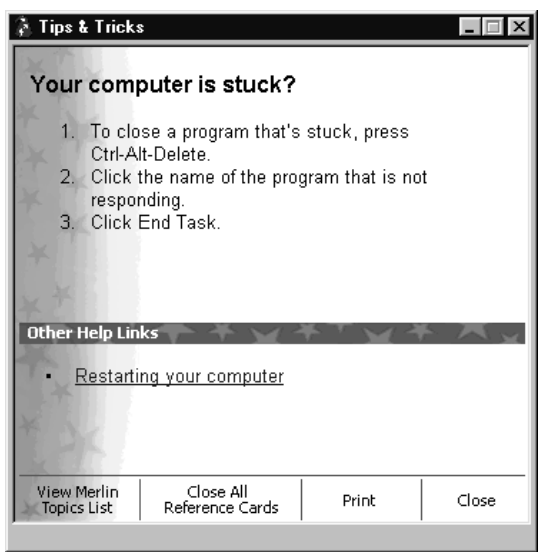

Merlin Reference Card

 You can also select a link to the relevant Windows Help file for further information by clicking the highlighted text. In this case, click "Restarting your computer."

# **NEC DirectLinks**

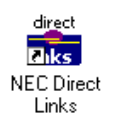

 Merlin tours the NEC DirectLinks that take you directly to Readyspecific shortcuts. DirectLinks launch software programs that you use frequently and save you time. More about these later in this guide.

# **Taking the NEC Ready System Tour**

 The Ready System Tour takes you around your computer, pointing out basic system components, your software, and many hardware attractions. Take the tour to get familiar with your new Ready computer.

Here's how to start the system tour:

- **1.** Double click the NEC Help Library icon on the Windows 95 desktop.
- **2.** From the shelf, select the NEC Help Center.
- **3.** From the NEC Help Center screen, click the System Tour button on the left side of the screen.

Enjoy!

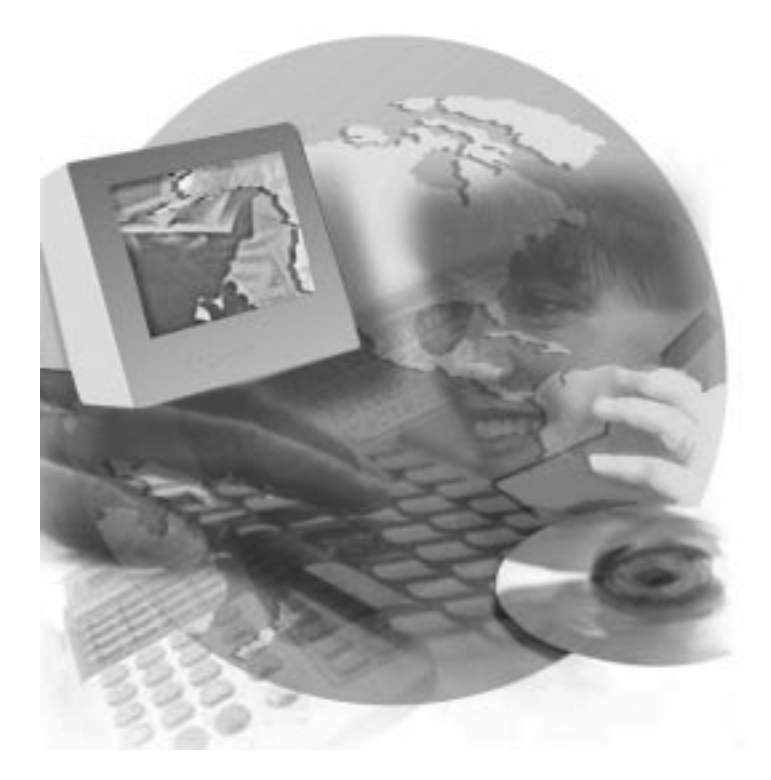

# **Take shortcuts**

 NEC DirectLinks bring you instantly to the programs that let you get things done quickly on your computer.

 Once you are in DirectLinks, a simple click takes you directly to the program that lets you

- play a video
- listen to your favorite music CD
- make or pick up phone calls
- surf the World Wide Web using NEC's WebWay<sup>™</sup> for boundless information and fun!

 In this section, we'll show you where you can find your shortcuts and where they take you.

# **Locating NEC DirectLinks**

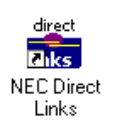

 You can find the NEC DirectLinks icon on the Windows 95 desktop. Click the icon and a panel of pictures pops up.

Read on to see where each DirectLink takes you.

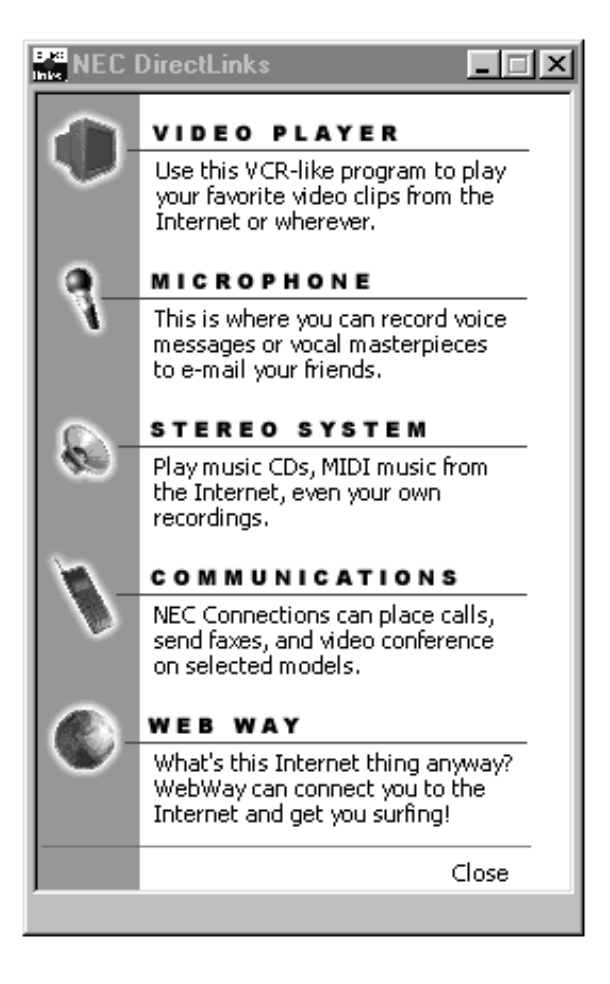

NEC DirectLinks

# **Using NEC DirectLinks**

 Click the NEC DirectLinks icons to quickly launch your multimedia and communications programs.

Here's a description of the NEC DirectLinks:

#### **Video Player**

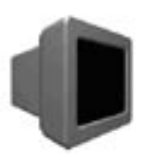

 Select Video Player to run video formats such as AVI, MPEG, and video CDs. Play video clips from the Internet or you can even watch movies on your computer!

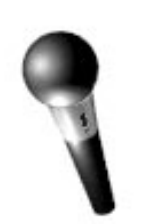

#### **Microphone**

Select Microphone to run Voyetra<sup>®</sup> Recording Station. This is where you go to record voice messages or original musical pieces using sophisticated-looking recording station software.

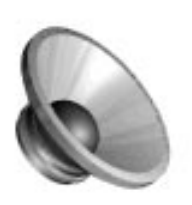

#### **Stereo System**

 Select Stereo System for a suite of programs to perform all of your personal and professional audio tasks. Use your Stereo System to play music CDs, adjust your sound system, create custom playlists of sounds, and more!

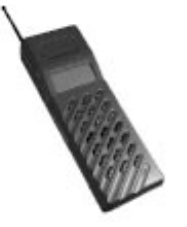

#### **Communications**

 Choose Communications to send and receive faxes (with fax/modem models), and if you have speakers and a microphone, use your hands-free speakerphone, use your answering machine, and more!

#### **WebWay**

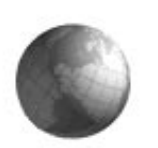

 Click the globe to open NEC's WebWay. Follow the screen prompts and soon you'll be on your way, cruising the information highway!

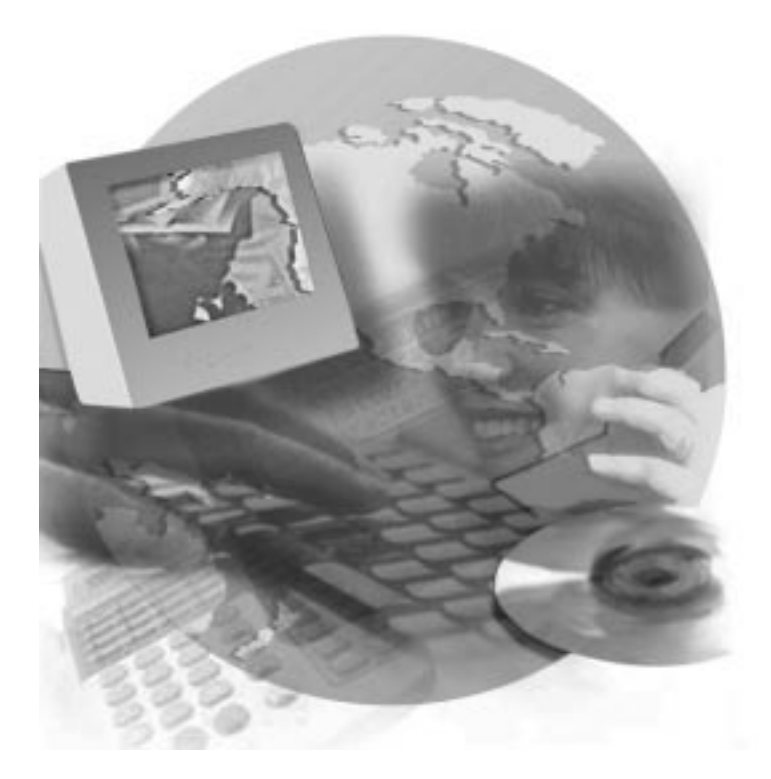

# **Find information quickly!**

 Your system comes with documentation available at your fingertips. No more hunting for printed manuals. Information about your system is available right from your Windows 95 desktop.

There are three places you can go for quick information:

- NEC Help Library
- Merlin's topics (described earlier in "Get acquainted")
- **?** (question mark) or **Help** button in any program you run.

# **Checking out the NEC Help Library**

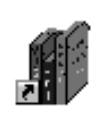

 Double click the NEC Help Library icon on the Windows 95 desktop. A shelf of electronic books and the NEC Help Center are displayed.

**Note:** Your NEC Help Library might include other titles. The following screen and list are representative of the electronic books in your library.

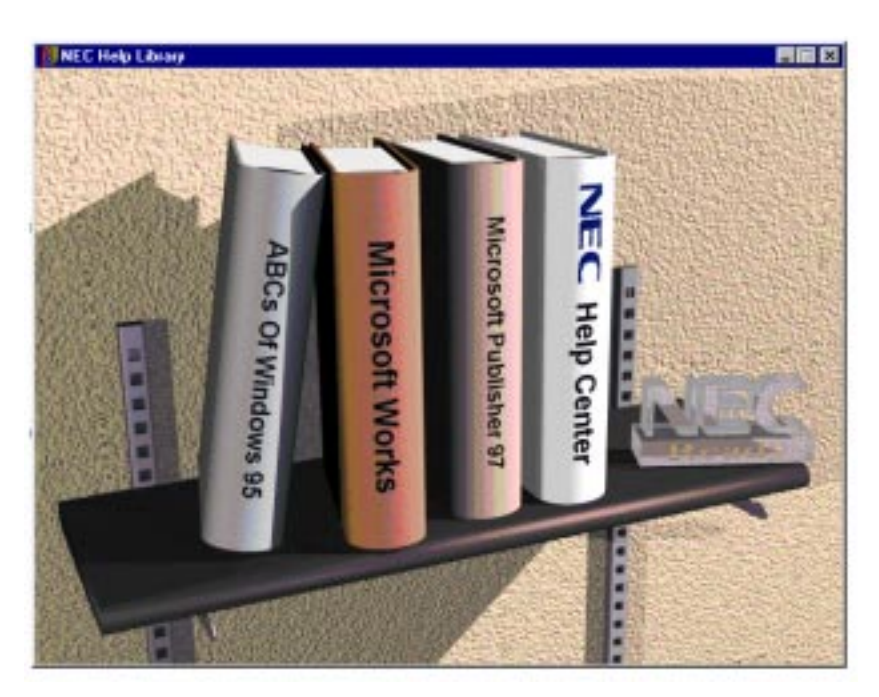

NEC Help Library

 The NEC Help Center is chock full of comprehensive information about your Ready computer. See "Using the NEC Help Center" later in this section for steps on using it.

The electronic book titles may include

- ABC's of Windows 95
- $\blacksquare$  Microsoft<sup>®</sup> Works
- **Microsoft Publisher 97.**

#### **Using electronic books**

 Each volume in the library is an entire guide that you can scroll or jump through to find the information you need. The books have tabs and arrows that make them easy to use. You'll pick it up in no time.

To select an electronic book, click the title you want.

Here's what to do once you're inside an electronic book:

- **1.** Click the tab you want. The first page of the section appears in a window on your screen.
- **2.** Click the chapter title you want. The first page of the chapter appears.
- **3.** Use the scroll bars on the right side of the page to move through the information in the window.

#### **Using the NEC Help Center**

The NEC Help Center is easy to use. To get there:

- **1.** Double click the NEC Help Library icon on your Windows 95 desktop.
- **2.** Click the NEC Help Center volume on the bookshelf. The NEC Help Center screen welcomes you.

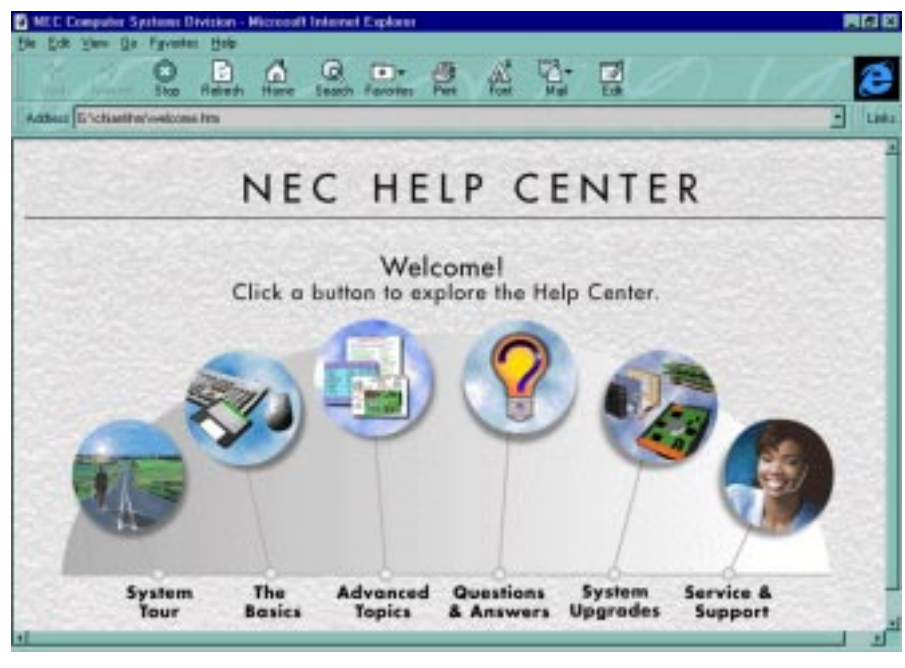

NEC Help Center

**3.** Click any topic on the screen and you'll jump to the contents for that topic.

 Your NEC Help Center supports ActiveX script. If you disabled ActiveX script, enable it to run the NEC Help Center. In Internet Explorer, select View from the menu bar, select Options, and select the Security folder. In the Active control box, check the "Enable ActiveX scripts" box. Click OK.

 To help you find the information you need, the Help Center is organized by topic and the following categories:

System Tour

 The System Tour takes you completely around the computer, pointing out system features and areas of interest. This brief introduction should get you familiar with your new Ready Multimedia Computer.

**The Basics** 

 The Basics describes Ready computer features, procedures for operating your computer, guidelines on system care, and tips for getting the most out of your Ready computer.

■ Advanced Topics

Advanced Topics gives you information on controlling system functions such as power management, system security, and video drivers. It provides an overview of key features, system specifications, and system board jumper settings.

Here you can also find NEC utility information including NEC BIOS Setup utility topics.

■ Questions & Answers

Questions & Answers lists the most commonly asked questions about using the Ready Multimedia Computer and provides their answers. This is a good place to look for answers to your own questions about the system.

System Upgrades

 System Upgrades guides you through choosing and adding expansion options such as memory, boards, and drives to your system. It has a quick tour of what's under the system cover with plenty of photo-like illustrations.

Service & Support

 Go to this category to discover the many 24-hour information and support services available to you. You can also find solutions to problems here.

# **Keeping help handy**

 To keep your online Help Center handy while you are in other applications, click the minimize button (**-**) in the upper right corner of the window.

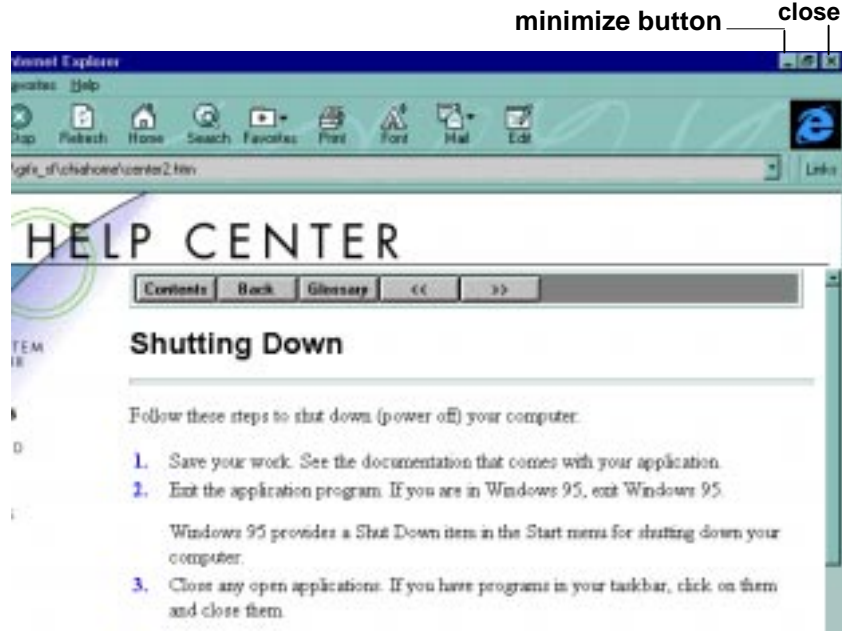

#### Minimize button

 Clicking the minimize button puts the Help Center in the taskbar. Anytime you want to switch to it, click the Help Center title in the taskbar. The Help screen will reopen again.

 To exit the NEC Help Library, click the Windows close button (**x**) in the upper right corner of the screen.

## **Getting help on everything**

 The Ready Multimedia Computer provides online help for just about everything on your system. In addition to Merlin and the NEC Help Library, you can find help for:

- the many application programs that come with your Ready computer
- vour Windows 95 operating system.

#### **Help in your applications**

 Most of your application programs provide extensive online help at the touch of a button (usually the **Help** or **?** button).

#### **Help on the operating system**

 Windows 95 provides extensive online help and "wizards" to guide you through procedures. Click the **Start** button, select Help, and choose from the several tours and help files listed.

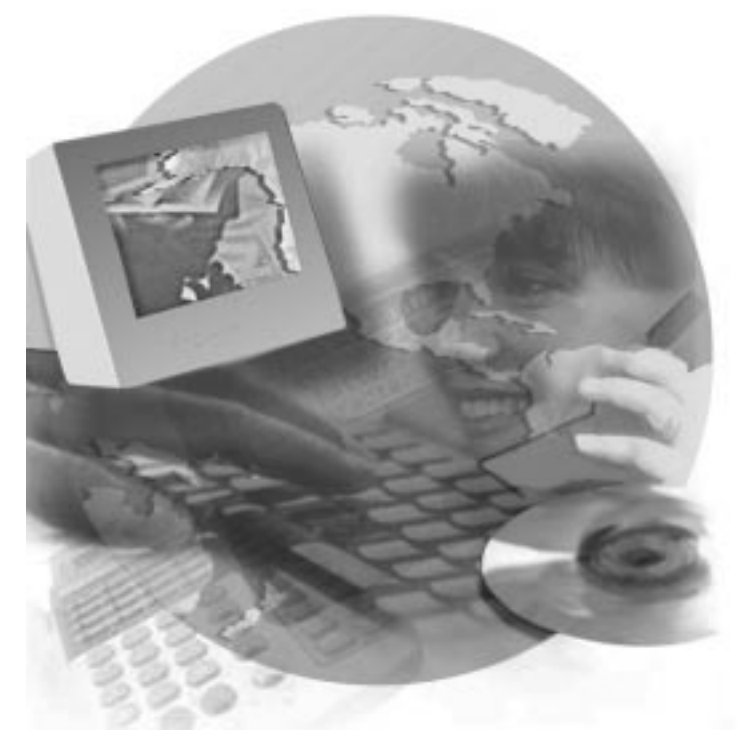

# **Send a fax — in minutes!**

 If you have a fax/modem model, you can use NEC Connections to send a fax message. Here's how to do it. Look at your electronic help in NEC Connections for more details.

In the following sections, you'll see quick steps for:

- checking your fax banner
- sending the fax
- receiving a fax.

## **Checking your fax banner**

 By law<sup>∗</sup> you must provide identifying information on any fax you send. This information goes in a fax banner. NEC Connections provides an easy way to check or create your fax banner.

**Note:** The Microsoft InBox Setup Wizard appears the first time you launch NEC Connections. You might have already entered your fax banner information.

 If you haven't yet provided this information or you want to change any existing information, use these steps.

- **1.** Click the NEC DirectLinks Communications icon.
- **2.** In NEC Connections, select the Fax messages tab on the main screen.
- **3.** Click the **Settings** button. A series of windows appear.
- **4.** Select the Global tab and then the User tab.
- **5.** Click the **Change Fax Settings** button. Enter or edit the information you want to appear in the fax banner. (This information stays in memory until you edit it through the Fax messages tab.)

**20 Send a fax — in minutes!**

 $\overline{a}$ 

<sup>∗</sup> *The telephone Consumer Protection Act of 1991 makes it unlawful for any person to use a computer or other electronic device to send any message via a telephone fax machine unless such message clearly contains in a margin at the top or bottom of each transmitted page or on the first page of the transmission, the date and time it is sent and an identification of the business or other entity, or individual sending the message, and the telephone number of the sending machine or such business, other entity, or individual.*

## **Sending the fax**

 NEC Connections Quick Fax is a quick and easy way to send a onepage fax. Accessed from the NEC Connections main screen, it is a standard fax cover page containing the text of your message.

To send a quick fax:

**1.** Select the Fax messages tab. The Fax message screen appears.

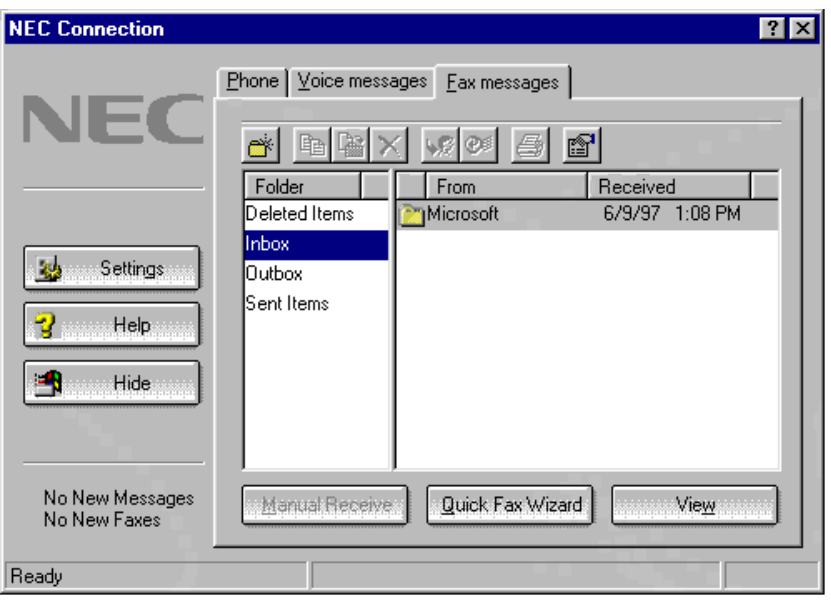

Fax message screen

- **2.** Click the **Quick Fax Wizard** button. The Compose New Fax window appears.
- **3.** Accept the default location or change the dialog properties and click the **Next** button.
- **4.** Enter the name and fax number of the recipient. Click the **Next button.**
- **5.** Select a cover page type and click **Next**.

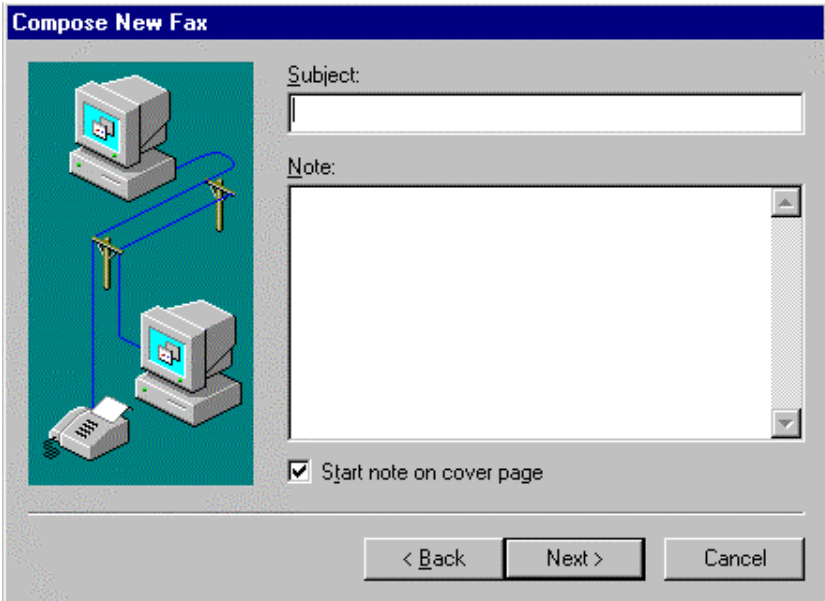

Compose New Fax screen

- **6.** Enter the title in the Subject field and then click on the large field and type the text of your message (limited to one page of text). Click **Next**.
- **7.** If you want to attach a document, click **Next** to attach a file.
- **8.** Click **Finish** when you are ready to send the fax. The Monitoring Fax Transmission Progress screen appears.

# **Receiving a fax**

 To receive faxes automatically, your Ready Multimedia Computer must be powered on and NEC Connections must be open. NEC Connections stores received faxes in the default mailbox. You can view, print, copy to another mailbox, save to file, or delete the received fax.

# **Viewing faxes**

 You can view faxes from the NEC Connections **Fax messages** screen. They're stored in the **Inbox** folder.

 To view a fax from the **Inbox** folder, click **New**, select the fax message, and click **View** (or double click on the fax message).

Fax Viewer then displays the fax message.

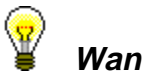

### **Want to know more?**

 See the NEC Connections help by clicking on **?** for additional information about faxing.

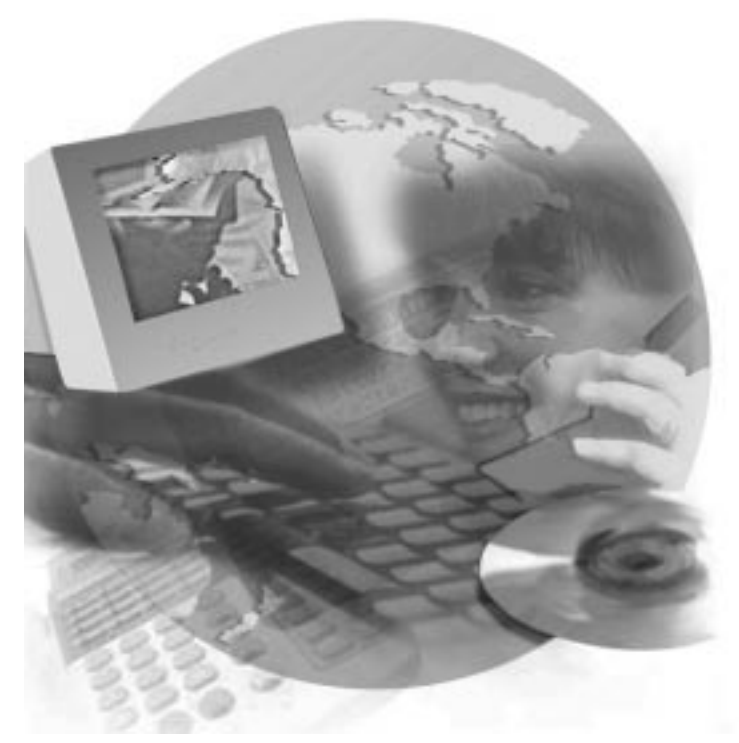

# **Stay in touch**

 With your Ready Multimedia Computer, staying in touch is easy. If you have a fax/modem model, use your communications center, NEC Connections, to make calls, answer calls, take and play voice messages — all from your computer!

This section provides quick steps for:

- using the phone
- answering a phone call
- **n** checking voicemail answering
- playing voice messages.

# **Using the phone**

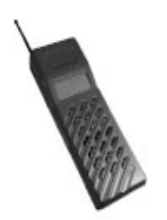

 Find your way to NEC Connections by double clicking the NEC DirectLinks icon and selecting the Communications icon. Or double click the NEC Connections icon on the desktop. (The first time you use NEC Connections, you'll need to enter certain information about yourself. Do this through the Setup Wizard in Settings.)

 There are several ways you can use NEC Connections to place a phone call:

- Dial the phone call manually in NEC Connections by clicking the numbers on the main screen dial pad.
- Use Speed Dial to dial a stored number immediately.
- Select the phone number from Phone Book and have NEC Connections dial the call.

#### **Dial a call manually**

 You can use one of the following ways to dial the phone number manually:

- Click the dial pad numbers in the NEC Connections main screen.
- Use the keys on your keyboard.

 No matter what your method, the phone number entered appears in the digital display in NEC Connections.

 Press **Dial/Speaker** to make the call. After you place the call, **Dial/Speaker** changes to **Hang up**.

 To end the connection, click **Hang up** in the NEC Connections main screen.

#### **Dial using Phone Book**

 The **Phone Book** in NEC Connections stores the same information you keep in a personal phone book at home or at the office: names, addresses, company affiliations, phone numbers, fax numbers, etc. Phone Book automates dialing any of these numbers for you.

 You can access Phone Book from the NEC Connections main screen, search Phone Book, click **Phone Book** on the main screen to display the expanded screen. Select the entry to be dialed and click **Dial** on the main screen.

In Phone Book, you can add entries by clicking **New**. If you want to dial the number immediately after adding the entry, click **OK** and then click **Dial**.

#### **Dial using Speed Dial**

 The Speed Dial feature in NEC Connections is a quick and easy way to place a call to someone you frequently call.

- **1.** Click a numbered Speed Dial box. A small window appears.
- **2.** Enter the name and phone number you want to call and store for later use.
- **3.** Click **OK**.

 The next time you want to call that person/place, just click the appropriate **Speed Dial** button. NEC Connections dials it for you.

## **Answering a phone call**

 NEC Connections receives voice, fax, and/or data calls. NEC Connections receives fax and data messages in their respective formats and saves them in the Fax messages folder for viewing.

Voice messages, however, can be answered in the following ways:

- Click the **Settings** button, select Answer tab, and be sure "Enable Answering Machine" is checked.
- Set NEC Connections to answer the call and to record a voice message from the caller in the Voice Messages tab.

 When NEC Connections answers the call, certain conditions must be present:

- Your NEC Ready Multimedia Computer must be on.
- NEC Connections must be open.
- The **Dial/Speaker** button turns to **Answer** at the top of the Phone window. The word "Ready" appears in the lower lefthand corner.
- In Settings, click the Notify tab. Select "Incoming Calls Notification."

## **Checking voicemail answering**

 You can use the Voicemail Simulator feature to call the answering machine without actually placing a call to the computer. This lets you check that the answering machine is working properly.

To use Voicemail Simulator:

- **1.** Click **Settings**.
- **2.** Select the Mailbox tab.
- **3.** Click **Voicemail Simulator**. A new window with dial buttons appears on the screen.
- **4.** Press Simulator Call to initiate a Simulated Call.
- **5.** Follow the voice instructions as if you were calling from a remote phone. If you need to enter any numbers, use the phone keyboard.
- **6.** Press **Hang up** or **#** to stop the simulated call.
- **7.** Close the Simulated Call window.
## **Playing voice messages**

 You can play voice messages from any of the Voice Messages folders or from a remote location telephone.

#### **From the Voice messages tab**

Here's how to play a voice message from the Voice Messages folder.

- **1.** Highlight the message you want to play and click **Play** to play voice messages through the speakers.
- **2.** Click **Play All** to play all the messages in sequence in the log.
- **3.** Click and slide the **Volume** lever in the dialog box to adjust the volume.

#### **From remote telephones**

You can pick up voice messages from any touch tone telephone.

- **1.** Dial your phone number and listen to the greeting.
- **2.** Press the star key (**\***) at any time during the greeting prior to the sound of the recording beep.
- **3.** Follow the recorded instructions to listen to your messages.

**Note:** Until you establish a password for the mailbox, NEC Connections does not require a password to access messages from a remote telephone. See NEC Connections help for more information.

 After accessing your voice messages from a remote telephone, the number of new messages reverts to **0** if there are no new fax or data messages. However, messages are not deleted after they have been played; they are moved to the **Old** folder.

#### **30 Stay in touch**

## **Setting a password for mailboxes**

Here's how to set a password for a mailbox within NEC Connections:

- **1.** Select the Voice messages tab.
- **2.** Click **Settings**.
- **3.** Select the Mailbox tab.
- **4.** Click **Mailbox Setup**. The Mailbox Selections list is displayed.
- **5.** Click **Properties**.
- **6.** Select "Enable mailbox password" in the "Retrieve Message Password" section of the dialog box.
- **7.** Type in a four-digit mailbox password and press **tab** to go to the next field.
- **8.** Reenter the password and click **OK**.

### **Want to know more?**

- For more information about remote access, see your NEC Connections help.
- For more information about Phone Book, see your NEC Connections help.

**Stay in touch 31**

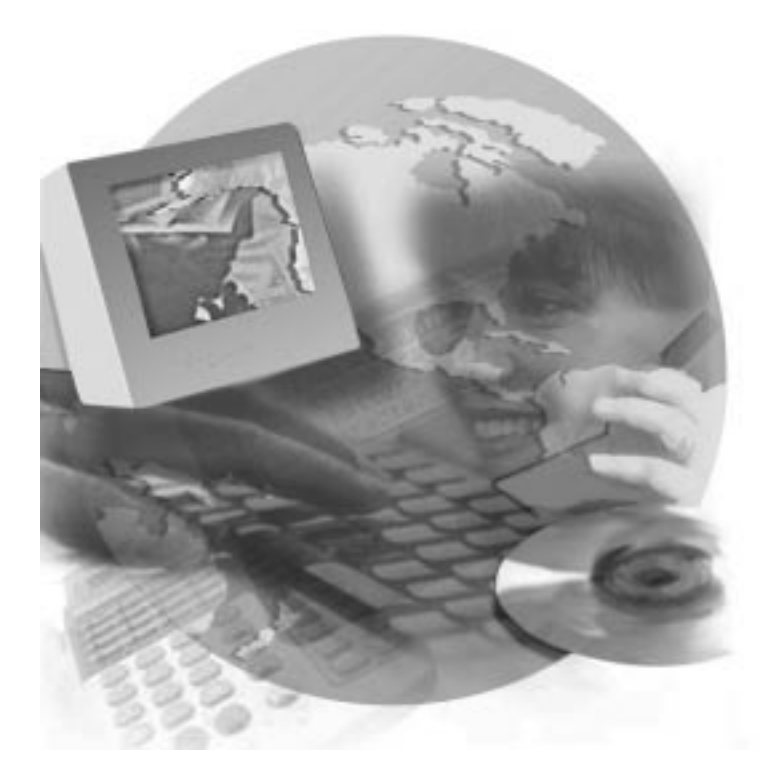

# **Hear the difference!**

 The sound software on your Ready Multimedia Computer makes it easy for you to take advantage of your system's audio functions. With a speaker set and a microphone, you can play music CDs, adjust the sound quality to your taste, and, if you're so inclined, create your own sounds.

# **Introducing your sound system**

The Ready computer comes with a suite of Voyetra<sup>®</sup> AudiStation<sup>®</sup> sound software for creating multimedia programs, listening to your favorite CD, creating your own music, and more!

 AudioStation lets you run your computer like a home stereo system — its easy-to-use design resembles a home stereo rack. The rack contains these components: a Power Bar, CD Player, Audio Mixer, VideoStation, WAV Player, and a MIDI Player.

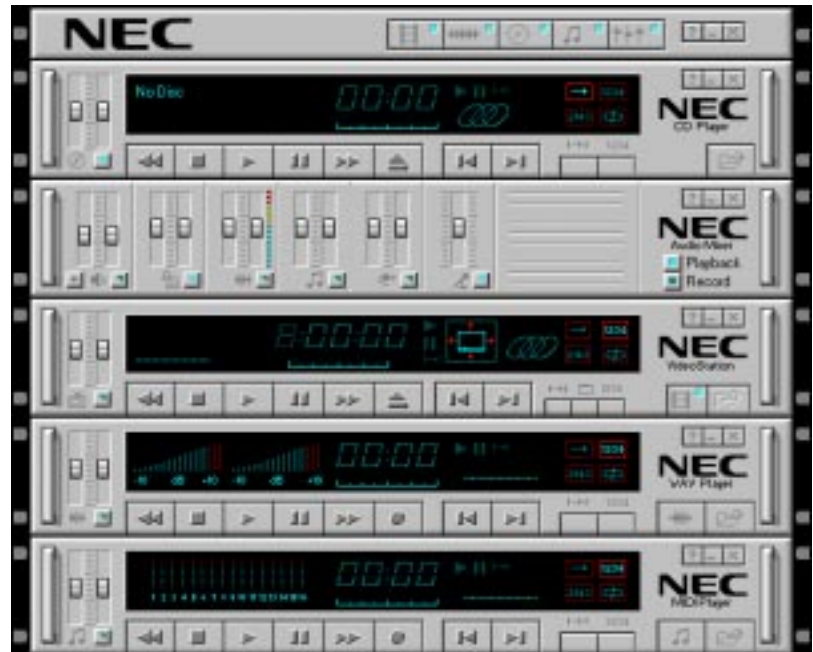

**AudioStation** 

Each component is fully described in AudioStation Help. Just click **?**.

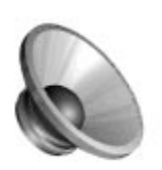

 To launch AudioStation quickly, double click the NEC DirectLinks icon on your desktop, then select the Stereo System icon. You can get to each component from the stereo system rack.

 You can also find all of the Voyetra sound software in the Programs folder in the Windows 95 menu.

> **Note:** For detailed information about using your sound software, click the **?** in the sound software program.

## **Playing a music CD**

Here's how to play a music CD:

- **1.** With the system on, press the open/close button on your CD-ROM reader.
- **2.** Place the CD into the CD-ROM reader tray with the print side up and press the open/close button again. The tray retracts into the reader.
- **3.** Press the play button on the CD Player in your sound software.

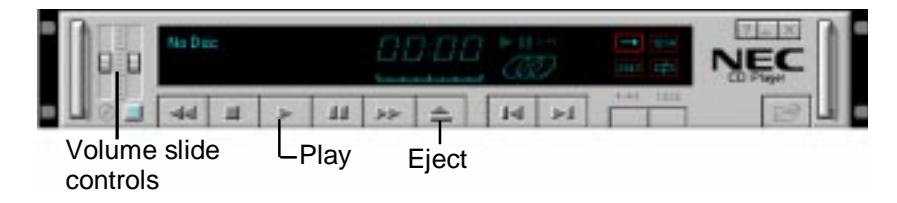

AudioStation CD Player

# **Pumping up the volume**

You can adjust volume from different places, including your:

- sound software
- speakers, if you have them (integrated on the NEC CS500TM monitor).

### **From the sound software**

 With your Stereo System software, AudioStation, you can control sound right from the Ready screen. You can adjust the volume, speaker balance, and more with the sound software. Select CD Player from the stereo rack.

You can bring up the Stereo System software in the following ways:

- From NEC DirectLinks click the speaker icon.
- From the Programs menu point to Voyetra and click AudioStation.
- From the taskbar double click the speaker icon in the system tray on your taskbar.

### **From the speakers**

 The NEC CS500™ monitor features On-Screen Display (OSD) controls for adjusting monitor settings, including volume to the builtin stereo speaker set. See the documentation that comes with the monitor to adjust the volume of the speakers.

 If you are using stand-alone speakers, look for a volume knob or button. See the guide that came with your speakers for information on how to adjust the volume.

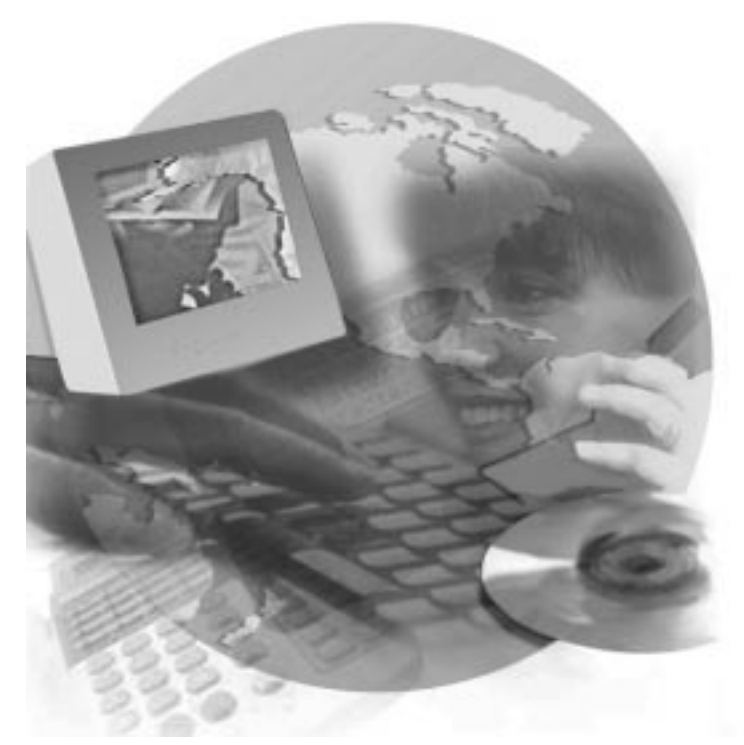

# **Wander the Web**

 You can now join the many around the globe who browse, surf, or cruise the vast Internet World Wide Web. Your Ready computer provides easy access to the Web through NEC's WebWay. You'll also find comprehensive service, support, tools, and more.

# **Finding NEC's WebWay**

 The first time you open NEC's WebWay, you'll be invited to register on the Internet. Do this by double clicking the WebWay icon on your Windows 95 desktop. Follow the instructions to register.

 Thereafter, whenever you want to access WebWay, double click the DirectLinks icon then select NEC's WebWay globe icon or just double click the WebWay icon on the desktop. The NEC home page opens for you.

 If you need help setting up your WebWay account, call **1-800-557-9614**.

# **Checking what's on NEC's WebWay**

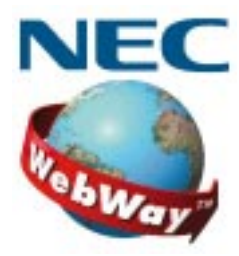

Here's what you'll find on NEC's WebWay home page:

#### **Daily News**

Keep up-to-date on what's going on in the world.

#### **Member Support**

Find valuable NEC support and Internet services at your fingertips. Also click here for online technical support for your Ready computer as well as for WebWay.

#### **Education**

 Look here for tours and classes, a library, bookstore, and a virtual university! Here is all the latest Internet information available.

#### **Software Central**

 Check out the latest in Internet technology and download free software.

#### **Neighborhood**

 Create your own home page on the Internet and meet other WebWay members.

#### **Web Guide**

 Discover the best places to go on the Internet for entertainment, information, and live events.

#### **Search**

Start here to find the sites you want on the Internet.

## **Using the navigation buttons**

 The navigation bar along the left side of the home page contains buttons with abbreviated names of the options just described. Double click a button to make selecting an option quick and easy!

## **Calling for WebWay help**

We provide phone support just for the WebWay.

#### **For WebWay account setup**

 If you need help setting up your WebWay account, call **1-800-557-9614**.

#### **For WebWay account help**

 If you need help with WebWay once you've set up your account, call **1-206-957-8998**.

### **Using Internet service providers**

Fax/modem models come with the latest  $x2^{TM}$  modem technology, which means faster transmission speeds. Downloading speeds go as fast as 56 Kbps (53 Kbps in the U.S.) and uploading at up to 28.8 Kbps. In order to take advantage of this faster technology, your service provider must be an x2-compatible online Internet service provider.

 See the following list for the major Internet service providers offering x2 service. Please contact your service provider for x2 support information and a list of access numbers (surcharges may apply).

 $\blacksquare$  America Online<sup>®</sup>

America Online (AOL) customers can get the latest information about downloading at x2 speeds by accessing the "x2" forum on AOL. In order to download from AOL at x2 speeds, you must be using AOL 3.0 for Windows 95 and must download new AOL software from the "x2" forum. Call AOL customer service at 1-800-827-6364.

- CompuServe<sup>®</sup> Call CompuServe customer service at 1-800-336-6823.
- $\blacksquare$  Prodigy Internet<sup>®</sup>

Call Prodigy customer service at 1-800-PRODIGY, ext. 3420.

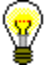

### **Want to know more?**

 For the most up-to-date list of x2 Internet service providers, go to *http://x2.us.com* on the Internet. Or call 1-800-5525-URS1 to learn which service providers near you offer x2 service.

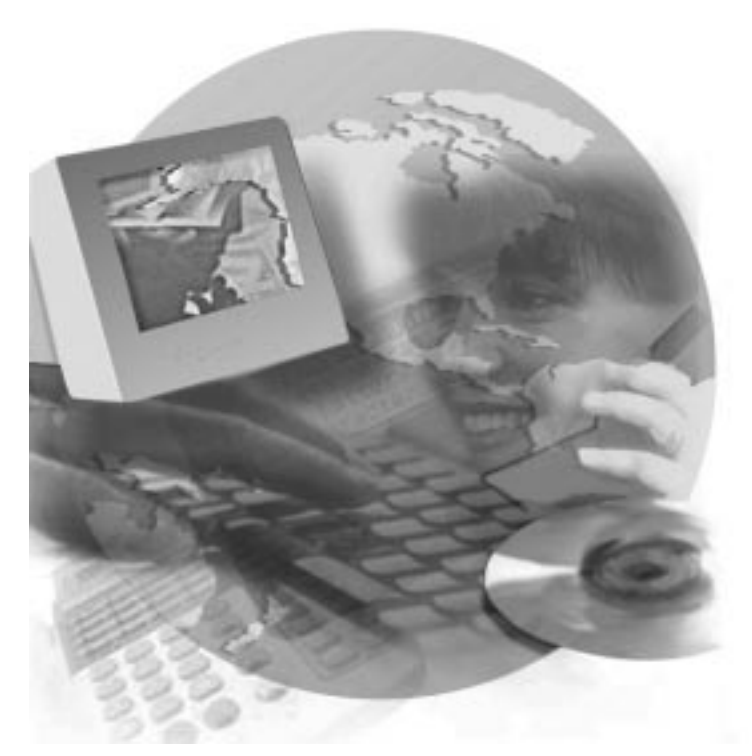

# **Get customer services 'round the clock!**

 NECCSD provides services 24 hours a day. This section guides you through the variety of services available and their numbers or addresses.

## **Looking at available services**

 See the following list of NECCSD services for what they can do for you. See "Using NECCSD services" later in this section for detailed information about using these services.

#### **NECCSD FaxFlash™ Service**

Automated fax service offers product brochures, installation procedures, quick reference guides, promotional forms, troubleshooting information, and more.

- U.S. and Canada **1-888-329-0088** (**1-888-FAX-0888**)
- International **1-508-635-6090**.

#### **NECCSD Bulletin Board System**

 Remote database system containing files that are dedicated to enhancing the functions of NECCSD products. It also gives you access to drivers for NECCSD products to be used within various software applications.

#### **1-508-635-4706**

## **NECCSD on America Online®**

 You can find the NECCSD home page if you subscribe to America Online.

Enter the password, **NEC**.

### **NECCSD on CompuServe®**

You can find the NEC home page if you subscribe to CompuServe Online.

Enter the password, **Go NECTECH**.

#### **Email to NECCSD**

Send an electronic mail message to the NECCSD Technical Support Center through a commercial online service or the Internet. The address is

#### **tech-support@neccsd.com**

#### **Fax Service to NECCSD Technical Support**

You can fax problems, questions, or other information to NECCSD Technical Support

The fax number is **1-508-635-4100**.

#### **NECCSD Technical Support/Customer Service**

 NECCSD offers direct technical support through its Technical Support Center. Direct assistance is available 24 hours a day, 7 days a week.

#### Call **1-888-632-8692**.

 See "NECCSD Technical Support Center" later in this section for detailed information about getting toll-free phone support.

#### **NECCSD Warranty Repair Service**

 The NECCSD repair service is designed to support your warranty service activity.

 Before you call for repair service, see the "Solve problems" section in this guide to determine if you can solve the problem yourself, within your company, through your dealer, or with the help of a technician from NECCSD Technical Support.

If your system requires repair service from NECCSD, call **1-888-632-8692**.

# **Using NECCSD services**

The following sections give you detailed information for using:

- NECCSD FaxFlash Service
- NECCSD Bulletin Board System
- NECCSD on America Online
- NECCSD on CompuServe
- Email/fax services to NECCSD Technical Support
- $\blacksquare$  NECCSD Web ftp site
- NECCSD Technical Support Center.

### **NECCSD FaxFlash Service**

The NECCSD FaxFlash<sup>™</sup> service is a self-help, automated electronic information service. Use FaxFlash to get up-to-date product application notes, installation procedures, troubleshooting tips, data sheets, technical information bulletins, illustrated parts lists, part numbers, and other information about your system.

 Using NEC Connections (in fax/modem models) or a fax machine, you can obtain information from FaxFlash 24 hours a day, 7 days a week. Simply call the FaxFlash number in the NEC Connections program (if you have a fax/modem model) or on your touch-tone telephone. Order the information you want by following the voice prompts. FaxFlash automatically faxes the information to you.

 If you are new to FaxFlash, first order one of the following catalogs. Each catalog lists the available documents and their document numbers. Current catalogs include:

- Catalog 1, NECCSD Telephone Directory and Online Service Information
- Catalog 3, NECCSD Computer Product Specifications, Warranty Policy, Ultracare Guidelines, and Sales Information
- Catalog 5, NEC ProServa<sup>™</sup> and Express Serva Product Information
- Catalog 6, NEC Ready Consumer Desktop Systems
- Catalog 7, NEC PowerMate<sup>®</sup> Commercial Desktop Systems
- $\blacksquare$  Catalog 8, NEC Portable Systems (including Versa $^{\circledR}$ Notebook and MobilePro™ Handheld computers).

 Catalogs 5, 6, 7, and 8 contain technical support information, including Technical Information Bulletins, Illustrated Parts lists, Frequently Asked Questions, and other product support documents.

Order information from FaxFlash as follows.

- **1.** If you have a fax/modem model, be sure that your computer is on and that NEC Connections is open. If you are using a fax machine, make sure that it is on. Have the document number ready for the document you want.
- **2.** From the NEC Connections phone pad or from your touchtone telephone, enter **888-329-0088** (USA and Canada) or **508-635-6090** (international).

**3.** Listen to the instructions provided by the voice prompts.

 Press **1** if you do not want an introduction to FaxFlash. Follow the automated instructions for ordering your document or catalog.

 Press **2** if you want an introduction to FaxFlash. Follow the automated instructions for ordering your catalog or document.

**4.** When prompted, enter your fax number and name.

 For international use, first enter the international long distance access number (**011**), your country code, your area code or city code, then your fax number.

 The information you request will be automatically sent to your fax machine. Please wait for the ordered document to arrive at your fax machine before calling to order more documents.

 If FaxFlash attempts to send the second order before the first order is completed, the order may be canceled. After three tries, FaxFlash assumes that your line is busy and terminates any further processing of the order.

### **NECCSD Bulletin Board System**

 If you have access to a modem, you can use the NECCSD Bulletin Board Service (BBS) to get the latest information on hardware and software. The BBS allows you to download files (video drivers, printer drivers, BIOS updates, etc.) for system enhancements and upgrades.

You can also access the BBS through the CompuServe online service.

Log onto the BBS as follows.

- **1.** From the Windows desktop, click the **Start** button.
- **2.** Point to Programs. Point to Accessories and then click **HyperTerminal**.
- **3.** Double click the **Hypertrm.exe** icon. The HyperTerminal program appears.
- **4.** Follow the instructions on the screen to set up your modem. Click the HyperTerminal help button for information about dialing the phone number.

 If you need to check communications settings, check that the settings match the following BBS parameters.

- Baud rate: select any baud rate that matches your modem
- Parity: none
- Data bits: 8
- Stop bits: 1
- Flow control: Xon/Xoff (select Hardware if using 14.4 bps or higher).

**5.** Following the HyperTerminal instructions, enter the BBS phone number **508-635-4706**. Your business phone system and/or location might require a **9 1** or **1** prefix.

**Note:** The first time that you use the BBS, you are requested to provide information for a new user questionnaire.

- **6.** Press **Enter** twice.
- **7.** Enter your first name, last name, and password. Press **Enter** after each.
- **8.** Follow the screen prompts until the Main Menu is displayed.
- **9.** At the Main Menu, select **J** to join a conference. Select **Conference 1** for the desktop conference.
- **10.** From the Main Menu, press **F** and **Enter** for the File menu.
- **11.** At the File menu, select **F** for a list of downloadable files. Follow the prompts to select a file for downloading.

# **! CAUTION**

Executable files automatically format your diskette when you download files from the BBS. Formatting destroys any data on the diskette. Before you download files from the BBS, check that you do not have information on the diskette that you need.

After you complete downloading your file, log off the BBS as follows:

- **1.** Press **Enter** (to continue).
- **2.** Press **G** (command for Goodbye/Hangup).
- **3.** Press **Enter**.

### **NECCSD on America Online**

 If you subscribe to America Online, you can use the service to obtain information about NECCSD and its products. You can use America Online to email technical questions to NECCSD Technical Support staff, post technical questions and messages on the Message Board, and access the NECCSD Software Library to download files.

 Use the following steps to access America Online and NECCSD online information services.

- **1.** Log onto America Online.
- **2.** At the opening screen, click **Go To** in the Main Menu.
- **3.** At the Go To menu, click **Keyword**.
- **4.** At the prompt, type **NEC** and press **Enter**.
- **5.** At the NEC menu, double-click one of the following topics, then follow the prompts:
	- About NEC
	- Terms and Conditions
	- **News**
	- **Product Information**

- Questions and Answers
- NEC Promotions
- **Message Board**
- Software Library.
- **6.** Exit anytime by double-clicking the rectangle in the upper left corner of the screen.

### **NECCSD on CompuServe**

 If you subscribe to CompuServe, you can use the service to obtain information about NECCSD and its products. You can use CompuServe to email technical questions to NECCSD Technical Support staff, post technical questions and messages on the Bulletin Board, and access the NECCSD BBS.

**Note:** You cannot download information from the NECCSD Bulletin Board from CompuServe. You must call the NECCSD Bulletin Board directly using the procedure described earlier in this section.

 Use the following steps to access CompuServe and NECCSD online information services.

- **1.** Log onto CompuServe.
- **2.** At the opening screen, click the **Go** button, then type **NECTECH** at the prompt, and click **OK**.
- **3.** At the NEC menu, double-click one of the following topics, then follow the prompts:

- NEC Bulletin Board
- **Information About This Service**
- Access NEC BBS
- Access CompuServe Information Services
- Exit.
- **4.** Exit anytime by double-clicking on the rectangle in the upper left corner of the screen.

### **Email/fax technical support service**

 The NECCSD Technical Support Center offers technical support by email over the Internet network if you have a modem. The Internet address is:

#### **tech-support@neccsd.com**

 You can also fax technical questions to the NECCSD Technical Support Center if you have access to a fax machine or fax/modem. The fax number is:

#### **(508) 635-4100**

 When using the email or fax support service, you should include the following words in the subject field for prompt response from the appropriate technical person:

- **Desktop**
- **Monitor**
- CD-ROM
- **Printer**
- Notebook.

 You should provide as much specific information about your questions as possible. Also, if you are sending a fax, please include your voice telephone number and your fax number with the question. You will receive a response to your questions within one business day.

#### **Internet**

 If you have a modem, you can access the NECCSD Home Page on the Internet World Wide Web. You can do this through a commercial online service or through your Internet account. The NECCSD Home Page contains general information about NECCSD products.

 You can also use the Internet to access the NECCSD ftp (file transfer protocol) site to download various files (video drivers, printer drivers, BIOS updates). The files are essentially the same files as on the NECCSD Bulletin Board Service.

 To access the World-Wide-Web NECCSD Home Page, enter the following Internet Uniform Resource Locator (URL) through your service:

#### **http://www.nec-computers.com/**

 To access the NECCSD ftp site, enter the following Internet ftp address through your service:

#### **ftp.nectech.com**

 Once in the file menu, follow the prompts to choose and download the file(s) you want.

### **NECCSD Technical Support Center**

 NECCSD also offers direct technical support through its Technical Support Center.

 Direct assistance is available 24 hours a day, 7 days a week. Call the NECCSD Technical Support Center at **1-888-632-8692** for the following support:

- System hardware toll-free phone support is limited to the length of the standard Ready warranty.
- Preinstalled software toll-free phone support for 90 days from the time of your first call to the NECCSD Technical Support Center.

 For telephone software support *after* the initial 90 days or hardware support *after* the warranty period, support is available for \$30.00 per incident. You can charge these fees to either a MasterCard or VISA credit card.

 Please have available your system's name, model number, serial number, and as much information as possible about your system's problem before calling.

 See the many NECCSD electronic services described in this section for additional ways of getting help and information.

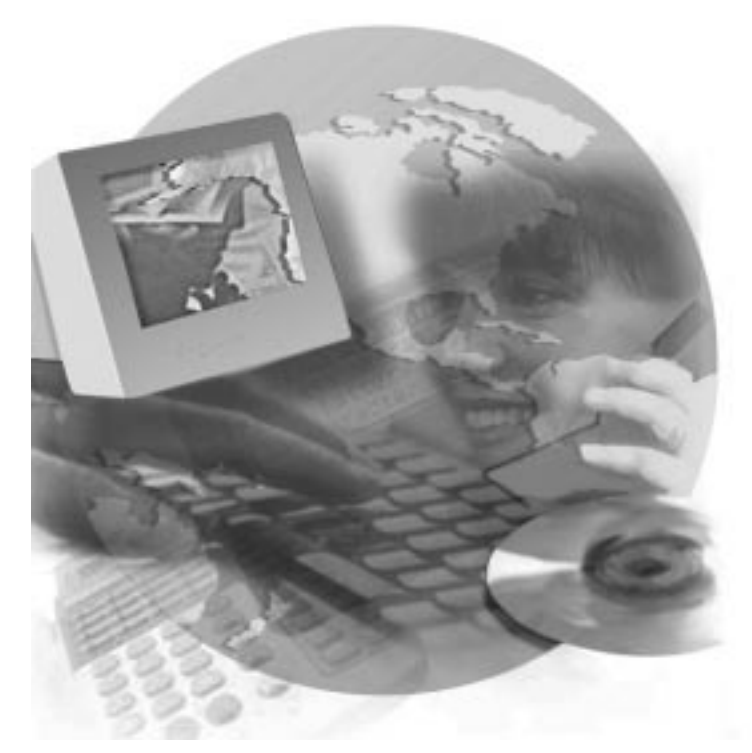

# **Find answers to questions**

 You may have a question from time to time about using your computer. Find some typical questions and their answers arranged by these topics:

- **Mouse**
- **Monitor**
- **Diskette drive**
- CD-ROM reader
- **Faxing**
- Modem

- Telephone/answering system
- **Multimedia.**

## **Mouse**

#### **Why doesn't anything happen when I double click?**

 You might not be clicking fast enough. Shorten the interval between the first and second click.

 Or, your mouse might need cleaning. (See the cleaning instructions later in this section.)

#### **How do I select a word or object?**

 Place the cursor on the object or the word and double click. The object is then highlighted.

#### **How do I drag an object?**

 To drag an object, point to and highlight the object, press and hold the left mouse button, and move the mouse to the new location. The object should follow the pointer as you move it and settle in the new location when you let go of the left mouse button.

#### **How do I change mouse sensitivity and double-click speed?**

 You can do this in the Windows 95 Control Panel. Point to the Mouse icon and double click. A Mouse Properties window appears. Click the Motion tab to adjust the mouse speed. Click the Buttons tab to adjust the double click speed. You can test your double click setting by double clicking on the test box. Click **Apply** to accept the changes.

#### **What do I do if I lose the mouse pointer on the screen?**

 If your mouse pointer disappears, move your mouse in wide circles to bring it back into the screen.

#### **Why am I having trouble moving the mouse pointer?**

 Your mouse ball might need cleaning. To clean the mouse ball, turn off the computer and unplug the mouse cable. Turn the mouse over and remove the round disc to release the ball. Rinse off the ball with water and a *mild* detergent. Dry it thoroughly. Clean the inside of the mouse cavity with a dry cotton swab. Replace the mouse ball, secure the disc, and plug the mouse cable into your computer again.

 Or, dirt may have accumulated on your mouse pad. Clean off the grime and try again.

#### **How can I change my mouse buttons for left-handed use?**

 You can switch the right and left buttons on your mouse in the Windows 95 Control Panel. Point to the Mouse icon and double click. A Mouse Properties window appears. In the Buttons tab, select Left-handed in the Button Configuration box. Notice the right and left button configuration change. Click **Apply** to accept the changes.

### **Monitor**

#### **Why is my monitor "flickering?"**

A low refresh rate or the lighting in your area can cause flickering.

 To select the correct refresh rate, or any other video attribute, right click the Windows 95 desktop and click Properties. The Settings tab on the Display Properties sheet offers various setup features for your video display.

 You can select the resolution, number of colors, and monitor type. Selecting the monitor type sets the refresh rate for your monitor.

 Select Advanced Topics and "Changing Video Drivers" in your NEC Help Center for information about changing video attributes.

#### **Why doesn't anything display on my monitor screen when I boot my system**?

 The problem might be a loose video cable connection. Check that your video cable from the monitor to the computer is tightly secured.

 If the monitor power indicator is not lit, turn on the monitor power. Check the power cable connection from the monitor to a power outlet.

Check the controls for contrast and brightness on your monitor.

#### **Why is the image scrolling up on my monitor screen?**

 A loose video cable connection, a bent video cable pin, or a video setting can cause a monitor to lose synchronization. Be sure your system is set correctly for your monitor. Select Advanced Topics and "Changing Video Drivers" in your NEC Help Center for information about changing video attributes.

#### **Where can I get video drivers for my monitor?**

 You can get Windows video drivers by clicking the Windows 95 desktop, clicking Properties, and selecting the Settings tab on the Display Properties sheet.

### **Diskette drive**

#### **Why can't I boot from the diskette drive?**

 To boot the system from the diskette drive, be sure that you have a diskette containing operating system files in the diskette drive (A). The system looks for the operating system files first in drive A, then in the hard disk (drive C).

#### **What happens if I leave a diskette in my diskette drive?**

 Shutting down your system with a diskette in the diskette drive can damage the data on the diskette and the diskette drive itself. Always remove a diskette before powering off.

#### **What type of diskettes do I use in my diskette drive?**

 Your system ships with a 1.44-megabyte (MB) diskette drive. Use 3 1/2-inch high density (HD) diskettes. These diskettes are also called double-sided, high-density (DSHD) diskettes. You can store 1.44 MB of information on these diskettes.

 Your diskette drive can also use double-sided, double-density (DSDD) diskettes. These diskettes hold 720 kilobytes of data about half the amount of data that 1.44-MB diskettes hold.

### **CD-ROM reader**

#### **What is the drive designation letter for the CD-ROM reader?**

The standard CD-ROM reader is assigned as drive Q. This letter can change depending upon your configuration. You can find the letter next to the CD-ROM icon in My Computer or in Windows Explorer.

#### **How do you play a music CD?**

 Insert the CD into the CD-ROM reader. Open your AudioStation sound software. Select CD Player and click the Play  $(\triangleright)$  button.

#### **What happens if I inadvertently leave a CD in my CD-ROM reader and power off?**

This does no harm to either the CD reader.

#### **What can damage a CD?**

 Scratching the surface or leaving a CD in the sun or on a hot surface can damage a CD.

#### **Why doesn't my system see the CD-ROM reader?**

 Be sure to use the appropriate drive designation. The CD-ROM reader is assigned as drive Q.

#### **Why doesn't my CD-ROM reader read my disc?**

 Make sure the disc is inserted in the CD tray with the label side up. Also make sure you are not trying to launch a data CD with sound software, or a music CD with a productivity software application.

### **Faxing**

The following questions apply to fax/modem models.

#### **How do I send a fax?**

 You can send a fax through the NEC Connections software on your system. Access it by clicking the NEC Connections icon on your Windows 95 desktop. In NEC Connections, click the Fax tab. See "Send a Fax — in minutes!" earlier in this guide or go to the online help in NEC Connections.

#### **What do I need to know about my modem?**

 You should know the speed of your modem. This model of Ready comes with a 53-Kbps modem (56-Kbps outside the United States). But the fax message travels between your computer and the destination fax machine at a transmission speed of 14.4 kilobits per second.

 You also need to know the location of your modem connectors so you can plug in your phone or data line. See the *NEC Ready Quick Setup* for this information.

See also the "Modem" questions in this section.

## **Modem**

The following questions apply to fax/modem models.

#### **Where is the modem in my computer?**

 The modem is a fax/modem/sound board in your computer. Look on the back of the computer for the fax/modem port to locate the board. See the *NEC Ready Quick Setup* for an illustration*.*

#### **What can I do with my computer's modem?**

 Your Ready computer's data/fax modem and NEC Connections software let you send and receive files (faxes, email, and attachments) to and from other personal computers. You can get a data download at 53Kbps (56Kbps outside the U.S.). When you send data, it transmits at 28.8Kbps.

 The modem also makes it possible for you to access online services worldwide at any time, 24 hours a day. The modem on your Ready computer uses the latest x2 technology.

#### **How do I find my data communications software?**

 Click the NEC Connections icon on the Windows 95 desktop or use the DirectLinks Communications icon. See the online help for detailed information.

#### **What are the advantages of x2 modem technology**

 The x2 technology provides high-speed downloads from the Internet and other online services over regular phone lines, makes streaming video move more smoothly and audio files sound more realistic, and it's supported by many major Internet service providers.

# **Telephone/answering system**

The following questions apply to fax/modem models.

#### **Where is the telephone in my computer?**

 The telephone is a preinstalled fax/modem/sound board and communications software in your computer.

#### **How do I find the software for telephone functions?**

You can access telephone functions by launching NEC Connections.

#### **When would I need more than one voice mailbox?**

 A different mailbox is useful if you have other people using your telephone. You can set up a mailbox for each person using the telephone. You can set up a greeting that identifies the mailbox for each user.

#### **What happens to mail messages?**

 Mail messages are stored on the hard disk and take up hard disk space, so you need not leave your computer on. You should delete unwanted messages.

#### **Should I leave my computer on to receive voice mail?**

 Yes. You should use power management features to conserve energy and lower costs when the system is not in use. Check that your system is set for a timeout appropriate for your work. See "Changing Power Management Settings" in the Advanced Topics category of your NEC Help Center.

### **Multimedia**

#### **How do I play a music CD?**

 Insert the CD into the CD-ROM reader, label side up. Double click the DirectLinks icon and select the Stereo System (speaker) icon to open AudioStation. Select CD Player and click the Play button  $(\ge)$ . See the online help for AudioStation.

#### **How do I get to my multimedia sound software?**

 You can quickly launch AudioStation sound software by double clicking the NEC DirectLinks icon on the desktop and selecting the Stereo System (speaker) icon.

#### **Why don't I get sound from my speakers?**

 Check the cable connections. See the Quick Setup poster that comes with your computer.

#### **How do I raise the speaker volume? The volume is too low.**

 If you have the NEC CS500™ monitor, adjust the speaker volume control through the On-Screen Display. If you have stand-alone speakers, adjust the speaker volume control. See the documentation that comes with your monitor or speakers.

 You can quickly change speaker volume in your sound software by double clicking the speaker icon on the taskbar at the bottom of the screen.

 Or you can change speaker volume and other sound functions in the AudioStation sound software. You can access AudioStation by double clicking the NEC DirectLink icon on your desktop and selecting Stereo System.

#### **How do I get sound from both speakers? I have sound coming from only one speaker.**

 Use the Mixer module in your AudioStation sound software to balance the sound. You can access AudioStation by double clicking the NEC DirectLink icon on your desktop and selecting Stereo System.

#### **How do I control sound on my multimedia system?**

 The Mixer component in your AudioStation sound software lets you set volume levels for all input and output devices. The Audio Mixer component has controls for functions such as balance, input levels, and equalization.

#### **What is SRS 3D Sound?**

 SRS, also called surround sound, is a Sound Retrieval System® that goes beyond stereo sound. It creates a three-dimensional sound image with only two conventional speakers. Using prerecorded music, it retrieves the special information and restores the original threedimensional sound field. The reproduced sound is much closer to a live performance.

#### **What is MPEG?**

 MPEG is a compression/decompression standard developed by a professional video group called the Motion Picture Experts Group. MPEG produces full-screen, broadcast-quality digital video. This basically means viewing movies on your computer.

#### **How do I play an MPEG title?**

 Double click the NEC DirectLinks icon, then select Stereo System. Click the Video Player module. Select video from the Playlist and click the Play button  $(\triangleright)$ . See the online help for information about using Video Player.

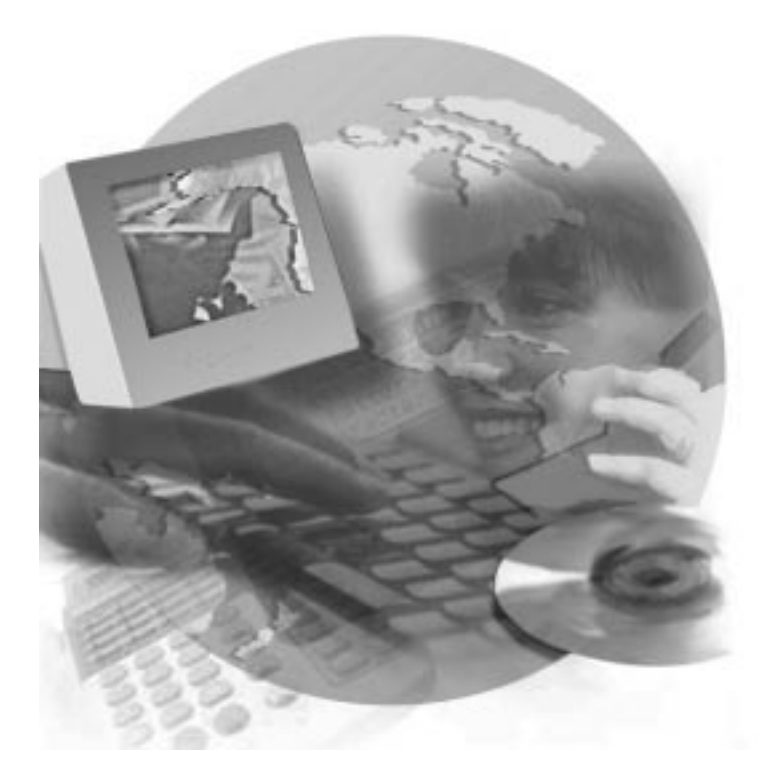

# **Solve problems**

 Once in a while you may encounter a problem with your Ready system. You may be able to solve the problem yourself!

 An automatic checking program tests its components when you turn the system unit power on. If there is a problem, you'll see an error message. If this happens, follow any instructions on the screen.

 If screen messages don't help or an error message does not appear, use the information here to determine and fix the problem.

Look through this section at the first sign of trouble. It'll help you in:

- determining the problem
- considering solutions to common problems

**Solve problems 65**

- clearing a password
- getting help
- understanding the NECCSD warranty repair service.

# **Determining the problem**

Review the following problem checklist for possible solutions.

#### **Is the power switch on for the computer and any connected peripherals (monitor, printer)?**

 Check that all power switches are on. Also check the power strip, if you're using one.

#### **Is the computer and its peripherals connected to a working AC power outlet or surge protector?**

 Check the outlet or surge protector by plugging a lamp into the outlet or surge protector.

**Are all cables and power cords connected securely?**

Check that all cables and power cords are securely connected.

#### **Is the monitor screen blank or is the display hard to read?**

 Check that the monitor is on. Adjust the brightness and contrast controls on the monitor.

 Move your mouse or press a key to bring your system out of a power management mode.

#### **66 Solve problems**

#### **Was a Non-System Disk error message displayed when you started the system?**

 If you are booting from the hard disk, check to see if you have a diskette in the diskette drive. Remove the diskette from drive A and restart the system.

 If you are booting from the diskette drive, the diskette may not be a bootable diskette. Replace the diskette with a bootable diskette with system files. See your operating system documentation to create a bootable diskette.

#### **Is your mouse or keyboard not responding?**

 You may have connected the mouse and keyboard after turning on your system. Turn the system off, make sure the mouse and keyboard are connected, and then turn the system back on.

 Also check that the mouse and keyboard cables are attached to the correct connector.

#### ■ Does your system fail to recognize the CD-ROM?

Your drive designation may be incorrect. The default setting for your CD-ROM reader is drive Q. If you have added hard disks to your system, the drive Q assignment might be different. Run Windows 95 My Computer to check the drive assignments.

**Solve problems 67**
## **Solving common problems**

 Look here to match your problem area and review the possible causes and solutions.

 When trying to solve problems, remember to note what the system was doing when the problem occurred and what you tried to do to correct the problem. This information is useful if you later ask for help.

### **System problems**

### ■ No power and power lamp not lit

 Check that the power cable is plugged into the system power socket. Check that the other end of the cable is plugged into a live, properly grounded AC power outlet.

#### **System does not boot and error message displayed on screen**

 Run the Setup Utility. Check that the parameters are set correctly, particularly if you just installed an option.

### **System sounds continuous beeps**

 Turn the system off, wait at least five seconds, and turn the system on. If the beeps continue, call your NECCSD dealer or NECCSD Technical Support.

### **System does not boot from hard disk**

 The system tries to start from the diskette drive before it starts from the hard drive. Remove the diskette from the diskette drive.

 Run the Setup Utility and check the Boot parameter settings to verify that the initial boot parameter is set for hard drive C and not for a diskette drive.

### **System performance appears sluggish**

 Check that your system is set for optimal operation. See your operating system documentation.

 Check the memory requirements of your software applications. If required, install additional memory.

 If you added optional memory, check that you correctly installed the memory modules (see "System memory" in your *System Upgrade and Reference Guide*).

### **System password forgotten**

 Clear the password and reset it. See "Clearing Your Password" in this guide.

### **Diskette drive problems**

 Check the following problems to review the possible cause and solution.

### **Diskette won't load**

 Check that the diskette is being loaded correctly (label side up with arrow end first).

 Check that the system and monitor power lamps are on and the power-on screen appears.

 Check that the diskette is formatted. If not, format it. See your operating system documentation.

Check that the copy protect tab on your diskette is closed.

 If the diskette drive busy lamp does not light when you load the diskette, try a different diskette. If this loads, the problem is in the software.

### **Non-System Disk or Disk Error message displayed**

 If you are booting from the diskette drive, insert a diskette with system files into drive A.

 If a bootable diskette does not boot, use the Setup Utility to verify that the initial boot parameter is set to diskette drive A and not to a hard disk.

### **Monitor problems**

#### **Monitor screen is dark**

 Check that the monitor power cable is connected to the monitor and a power outlet, the monitor signal cable is connected to the system, and the brightness and contrast controls are adjusted.

 Press the space bar or move the mouse to take the system out of sleep mode.

#### **Distorted image appears on your monitor screen**

 Adjust the monitor's video controls. If this does not help, turn the monitor off for several seconds, then back on.

#### $\blacksquare$ **There is constant movement on the screen**

 A magnetic field is affecting your monitor. Move any devices (fan, motor, another monitor) that generate magnetic fields away from your monitor.

### **The screen display is fuzzy or flickering; graphics characters or garbage appears on the screen**.

 Check that your monitor is set up correctly and that all connections have been made.

 Check that the video refresh rate and video driver are correct. Go to your NEC Help Center. Choose Advanced Topics and Changing Video Drivers.

### **Keyboard/mouse problems**

#### **Image appears on screen but nothing happens when you use the mouse or keyboard**

Tighten the keyboard or mouse cable connection.

 If this does not help, turn off the system, wait five or more seconds, and turn on the system.

### **CD-ROM reader problems**

### **The system does not see the CD-ROM reader**

 The drive designation is wrong and should be changed. The default drive designation for the CD-ROM reader is drive Q. If you added hard disks to your system, the drive designation might have changed.

### **The CD-ROM reader is not reading a disc**

 If you're using the CD-ROM reader, check that the disc is inserted in the CD tray with the label printed side up.

Check that the disc is a data disc, not a music disc.

Try a different disc to see if the problem is limited to one disc.

### ■ The CD-ROM reader does not play music CDs

Use your AudioStation sound software.

### **Speaker problems**

### **No sound from the speakers**

 Check that the speaker cable is tightly connected to the line out jack at the rear of the system.

 If you have the NEC CS500 monitor, adjust the sound through the On-Screen Display controls. See the documentation that comes with the monitor.

 If you have stand-alone speakers, adjust the volume control on the speaker set.

Adjust the volume control through your sound software.

### **Speaker volume is too low**

 Adjust the volume control on your speaker set, through sound software, or if you have the NEC CS500 monitor, through the On-Screen Display controls.

### **Sound is only coming from one speaker**

 Balance the speaker output by adjusting the balance in the sound software (see the sound software help).

### **Microphone problems**

### ■ You get no response from the microphone.

 Check that the microphone cable connector is tightly connected to the microphone jack on your computer.

### **Microphone response is weak.**

Adjust the microphone level through your sound software.

### **Printer problems**

#### **You set up your printer with your Ready Multimedia Computer and the printer does not perform as expected**

 First check the instructions that come with the printer. Be sure that you've installed the necessary printer drivers on your system.

 If printer drivers did not come with the printer, contact the printer manufacturer for the latest printer driver.

## **Clearing your password**

 If you forgot your password, use the following procedure to clear your current password and to set a new one.

**1.** Power off and unplug the system and any peripherals.

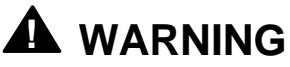

The system power must be off before removing the side panel and changing a jumper setting.

- **2.** Remove the system unit cover (see "Taking off the cover" in the *System Upgrade and Reference Guide*).
- **3.** Locate the Password Clear jumper on the system board. (See "Clearing your password" in the *System Upgrade and Reference Guide*).

 You might need to remove any installed expansion boards to access the jumpers (see "Expansion boards" in the *System Upgrade and Reference Guide*).

**4.** Set a jumper on the Password Clear jumper pins.

- **5.** Replace the system unit cover (see "Replacing the cover" in the *System Upgrade and Reference Guide*).
- **6.** Connect system power cables and external devices.
- **7.** Power on the system. The system boots.
- **8.** Power off, unplug the system and external devices, and remove the system unit cover.
- **9.** Move the jumper block to the Password Enabled jumper pins.
- **10.** If you removed any expansion boards, replace them (see "Expansion boards" in the *System Upgrade and Reference Guide*).
- **11.** Replace the system unit cover. Connect the cables and external devices. Power on the system.
- **12.** Run Setup to set a new password (go to Advanced Topics in the NEC Help Center and select Setting Security Features.)

## **Cleaning the mouse**

- **1.** Power off the computer and unplug the mouse cable.
- **2.** Turn the mouse over and remove the mouse ball cover to release the ball.
- **3.** Rinse off the ball with water and a *mild* detergent. Dry it thoroughly.
- **4.** Clean the inside of the mouse cavity with a dry cotton swab.
- **5.** Replace the mouse ball, secure the cover, and plug the mouse cable connector into your computer again.

**<sup>74</sup> Solve problems**

## **Getting help**

 If you tried fixing problems yourself and weren't successful, you may want to try getting help within your own company or from the NECCSD dealer from whom you bought the system.

### **Getting help from your company**

 If you are in a company, the best source of help may be internal. Your company may have designated central support personnel to whom you can go when you have problems.

### **Getting help from your NECCSD retailer/dealer**

 The NECCSD dealer from whom you purchased your system is a good source of help and should be contacted. The dealer is backed by complete support resources and programs within NECCSD.

### **Getting help from NECCSD**

 If you have a problem that you cannot resolve yourself either within your company or through your NECCSD dealer, help is available from NECCSD Technical Support.

Direct assistance is available 24 hours a day, 7 days a week.

Call Technical Support at **1-888-632-8692** for the following support:

- Preinstalled applications toll-free phone support for the software included with your computer for 90 days from the date of original purchase.
- System hardware toll-free phone support for hardware is limited to the length of the standard Ready warranty.

 For telephone software support *after* the first 90 days or hardware support *after* the warranty period, support is available for \$30.00 per incident. You can charge these fees to either a MasterCard or VISA credit card.

Before calling, please have ready:

- vour system name (Ready)
- model number
- serial number
- purchase date.

 Also have ready as much information as possible about the problem you are having, including any error messages that occurred.

 Technical Support offers several ways for you to get free help or information about your computer. Free support from NECCSD includes Technical Support by email or fax. See "Email/fax technical support service" in this guide for information about NECCSD electronic services.

## **NECCSD warranty repair service**

 NECCSD repair service is designed to support your warranty service activity.

 Before you call for repair service, see the previous sections in this section to determine if you can solve the problem yourself, within your company, through your dealer, or with the help of a technician from NECCSD Technical Support.

 If your system requires repair service from NECCSD, call **1-888-632-8692**.

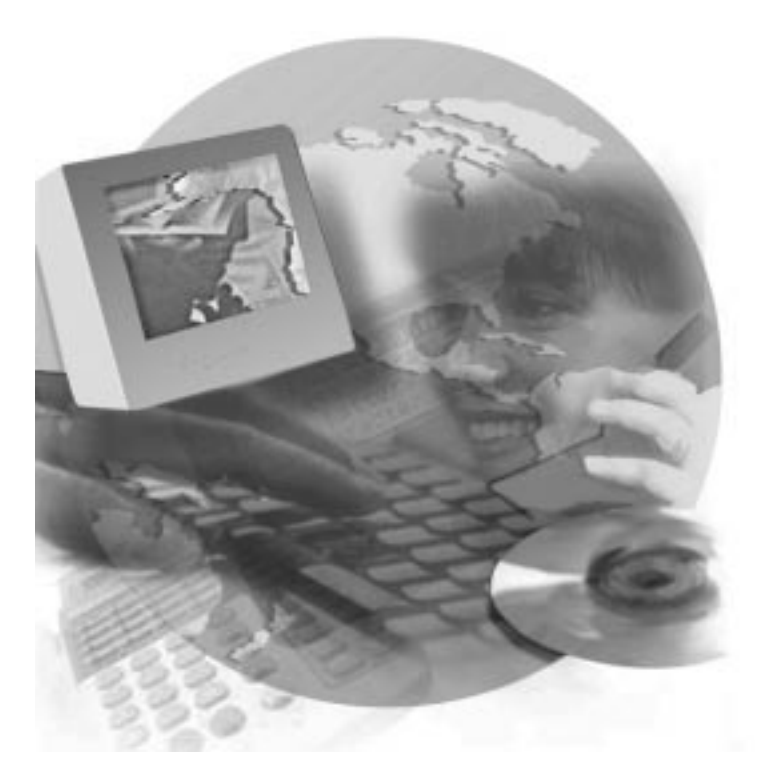

# **Ready product recovery CD to the rescue!**

 What do you do if you have system problems and you've tried all the recommendations in "Solve problems?" Reach for your NEC Ready Series Product Recovery CD and see the following sections for information about using it. You'll find information about:

- checking out your recovery CD
- selecting system recovery options
- testing your computer
- **restoring system software.**

## **Checking out your recovery CD**

The Product Recovery CD contains the software you need to:

- test your system components
- completely restore your system to its shipping configuration.

 The NEC Ready Series Restore diskette also comes with the Ready computer to restart your system for recovery procedures.

## **Selecting recovery options**

 The following guidelines should help you decide which recovery option you should use.

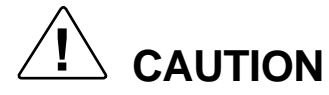

**Use the Recovery CD as a last resort when your system is malfunctioning.** Before you use the Recovery CD, be sure you have tried everything else to solve the problem. Be sure to see "Solve problems" in this guide for troubleshooting recommendations.

For additional assistance, contact NECCSD Technical Support.

### **Test Your System**

 The Recovery CD includes a Test Your System option that tests system components, such as the system board, modem, sound board, monitor, and printer. The program determines if these components are working properly. Run this program before choosing other recovery options.

### **Format and Restore Your Hard Disk**

 You might need to choose the **Format and Restore Your Hard Disk** option. The Format and Restore Your Hard Disk option removes all of your software and then reloads it, restoring your software and your computer's hard disk to their original configuration. *We strongly recommend you call for technical support before you use this option*.

 The Format and Restore Your Hard Disk option provides a full system recovery. Use the Format and Restore Your Hard Disk option as a *last* resort when your preinstalled software becomes unusable or you can't reboot from the hard disk. This option requires booting from the Recovery CD and the Restore diskette.

The Format and Restore Your Hard Disk option

- **provides a full system recovery. This means you'll be able to** restore your system to its original factory-shipped state.
- reformats the standard hard disk C and *erases all information* on the drive.
- then restores files on drive C from the Product Recovery CD.

*Before* you select Format and Restore Your Hard Disk, *you* need to

- back up all your data files to an external storage device (diskette, tape, or cartridge drive). Format and Restore Your Hard Disk removes all data.
- $\blacksquare$  be prepared with software installation diskettes of any software application programs that you installed yourself.

*After* System Recovery, *you* will need to

- restore to the hard disk all the data files that you backed up before System Recovery.
- reinstall any software application program that you installed yourself.

## **Testing your system**

Here's how to test your system components:

- **1.** With system power on, insert the NEC Ready Series Product Recovery CD into the CD-ROM reader.
- **2.** Insert the NEC Ready Series Restore diskette into the diskette drive.
- **3.** Reset your computer by simultaneously pressing the **Ctrl**, **Alt**, and **Delete** keys on your keyboard.

 Your computer takes a few minutes to recognize the Recovery CD and Restore diskette. Then, the Master CD System Diagnostics screen appears.

**Note:** If your keyboard has frozen up and the reset does not work, turn off the computer by pressing the power button. Wait approximately 30 seconds, then press the power button again.

**4.** From the Master CD System Diagnostics screen, select the **Test Your System** option. Another diagnostics screen appears with test options.

**5.** Select the Test Your System option to run a series of hardware tests.

 The program asks you to insert a Data CD-ROM disc into the CD-ROM drive. Since the Product Recovery CD (Master CD) is already in the drive, just press the space bar on your keyboard to continue.

 Testing takes anywhere from a few minutes to more than an hour, depending on the size of your hard disk and how much software is installed on your computer. Testing is complete when video test patterns stop appearing on the monitor screen and the disk drive indicator light on the front of your computer stops flashing.

- **6.** Select the Advanced Diagnostics option to run specific tests. Follow the on-screen instructions. *This option is recommended only for advanced computer users.*
- **7.** After completing the tests, notify an NECCSD Technical Support representative if your computer fails any tests. When prompted, select the Print option or write down your test results. The test results provide a quick reference when you speak to a representative.

**Note:** We recommend printing or writing down your test results even if you save them on your computer's hard disk (typically drive C:/)."

**Note:** The PC-Doctor™ test program is an MS-DOS<sup>®</sup>-based program designed for use in the MS-DOS operating environment (not Windows 95). Depending on your system configuration, your sound board's modem might not be recognized by PC-Doctor.

Please note that there is no cause for concern if your computer's sound board works normally when you are in the Windows 95 environment. Certain modems currently being produced today are Windows-based modems that PC-Doctor was not designed to diagnose.

## **Restoring your software with the Recovery CD**

 The **Format and Restore Your Hard Disk** procedure for restoring your software **erases** and resets the hard disk **completely** before reinstalling the files.

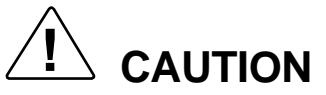

**If you reformat your hard disk, ALL files on the hard disk drive will be deleted and replaced by the factory installed files.**

You

- **lose all files and customized features you created and/or saved since you first started up a program**
- need to reinstall any software you installed yourself.

The Format and Restore Your Hard Disk option should only be used if the preinstalled software is unusable. If you are unsure about using this procedure, call NECCSD Technical Support. Technical Support representatives will help you determine if this is your situation. See "Get customer services..." in this guide for the technical support telephone number.

The Format and Restore Your Hard Disk procedure requires booting from the NEC Ready Series Product Recovery CD and Restore diskette. Here is the procedure to start the recovery process. Follow it carefully.

- **1.** With system power on, insert the NEC Ready Series Product Recovery CD into the CD-ROM reader.
- **2.** Insert the Restore diskette into the diskette drive.
- **3.** Reset your computer by simultaneously pressing the **Ctrl**, **Alt**, and **Delete** keys on your keyboard.

 Your computer takes a few minutes to recognize the Recovery CD and Restore diskette. Then, the Master CD System Diagnostics screen appears.

**Note:** If your keyboard has frozen up and the reset does not work, turn off the computer by pressing the power button. Wait approximately 30 seconds, then press the power button again.

**4.** From the Master CD System Diagnostics screen, select the **Format and Restore Your Hard Disk**. If you only want to restore Windows 95, click **Format and Restore Only Windows 95**.

 The next screen warns you that all of the stored data on your hard disk will be erased.

- **5.** At the prompt to proceed with the format procedure, type **Y** (for yes), and then press **Enter**.
- **6.** At the prompt, remove the diskette from the diskette drive. Press **Enter**.

When the process is complete, you'll see the startup screen you saw the first time you started up your computer.

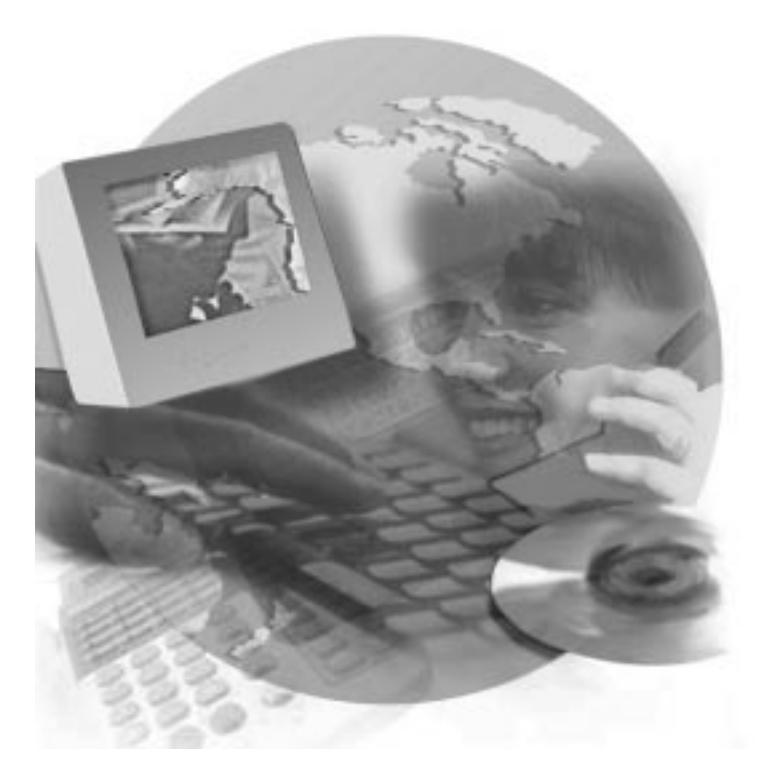

# **Setting up a healthy work environment**

## **! WARNING**

Prolonged or improper use of a computer workstation may pose a risk of serious injury. To reduce your risk of injury, set up and use your computer in the manner described in this appendix.

Contact a doctor if you experience pain, tenderness, swelling, burning, cramping, stiffness, throbbing, weakness, soreness, tingling and/or numbness in the hands, wrists, arms, shoulders, neck, back, and/or legs.

## **Making your computer work for you**

 Computers are everywhere. More and more people sit at computers for longer periods of time. This appendix explains how to set up your computer to fit your physical needs. This information is based on ergonomics — the science of making the workplace fit the needs of the worker.

 Some nerve, tendon, and muscle disorders (*musculoskeletal disorders*) may be associated with repetitive activities, improper work environments, and incorrect work habits. Examples of musculoskeletal disorders that may be associated with certain forms of repetitive activities include: carpal tunnel syndrome, tendinitis, tenosynovitis, de Quervain's tenosynovitis, and trigger finger, as well as other nerve, tendon, and muscle disorders.

 Although some studies have shown an association between increasing hours of keyboard use and the development of some musculoskeletal disorders, it is still unclear whether working at a computer causes such disorders. Some doctors believe that using the keyboard and mouse may aggravate existing musculoskeletal disorders.

 Some people are more susceptible to developing these disorders due to pre-existing conditions or psychosocial factors (see "Pre-existing Conditions and Psychosocial Factors" later in the appendix).

 To reduce your risk of developing these disorders, follow the instructions in this appendix. If you experience discomfort while working at your computer or afterwards, even at night, contact a doctor as soon as possible. Signs of discomfort might include pain, tenderness, swelling, burning, cramping, stiffness, throbbing, weakness, soreness, tingling and/or numbness in the hands, wrists, arms, shoulders, neck, back, and/or legs.

## **Arrange your equipment**

 Arrange your equipment so that you can work in a natural and relaxed position. Place items that you use frequently within easy reach. Adjust your workstation setup to the proper height (as described in this appendix) by lowering the table or stand that holds your computer equipment or raising the seat height of your chair. To create more desk space, you can put your computer base on the floor.

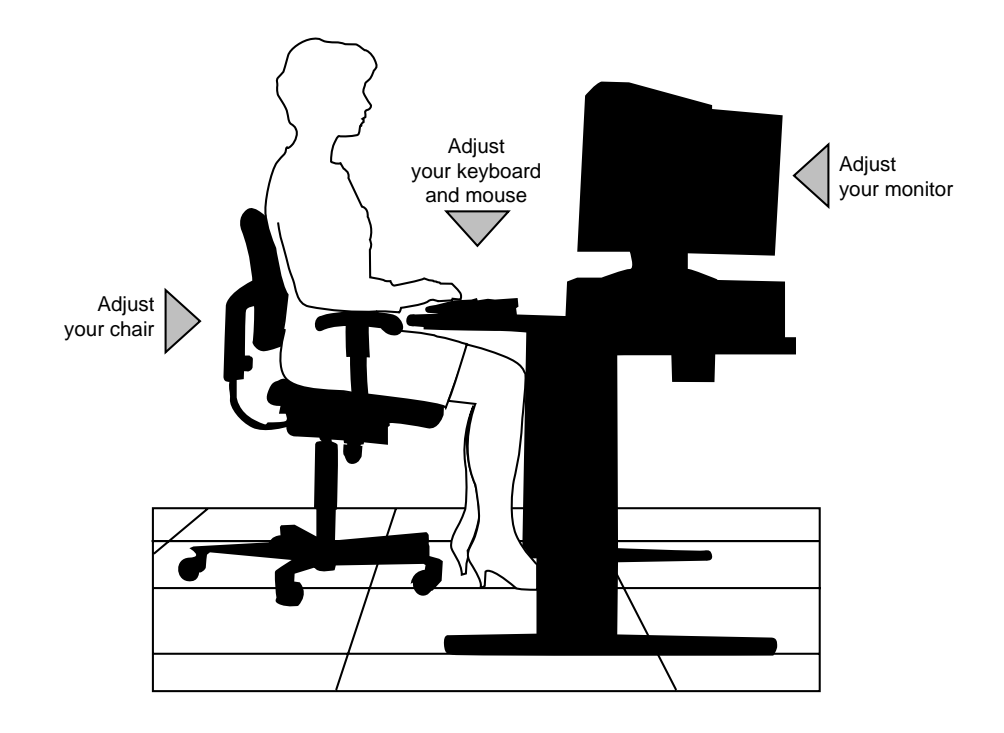

## **Adjust your chair**

 Your chair should be adjustable and stable. Vary your posture throughout the day.

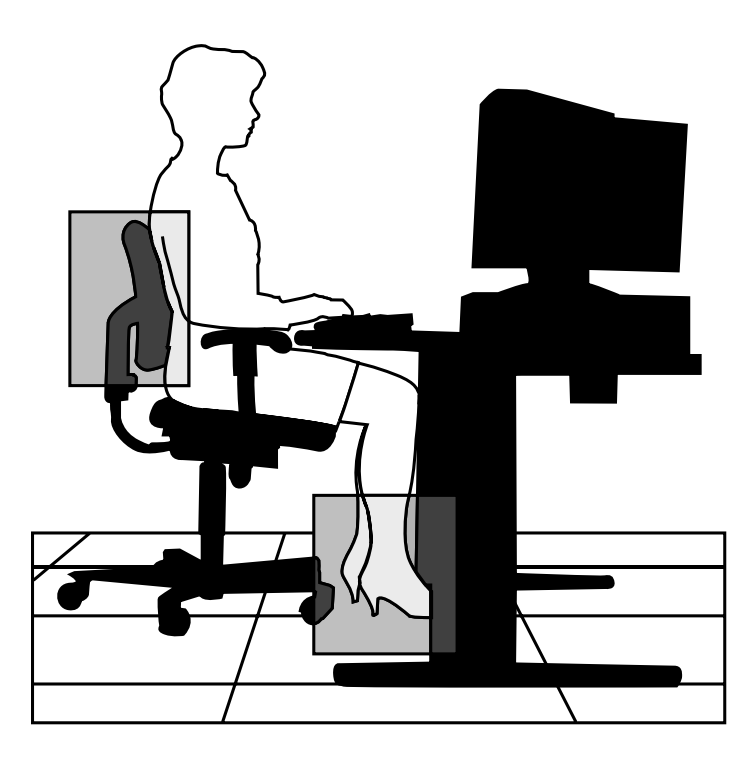

Check the following:

- Keep your body in a relaxed yet upright position. The backrest of your chair should support the inward curve of your back.
- Use the entire seat and backrest to support your body. Tilt the backrest slightly backwards. The angle formed by your thighs and back should be 90° or more.

- Your seat depth should allow your lower back to comfortably contact the backrest. Make sure that the backs of your lower legs do not press against the front of the chair.
- Extend your lower legs slightly so that the angle between your thighs and lower legs is 90° or more.
- Place your feet flat on the floor. Only use a footrest when attempts to adjust your chair and workstation fail to keep your feet flat.
- Be sure that you have adequate clearance between the top of your thighs and the underside of your workstation.
- Use armrests or forearm supports to support your forearms. If adjustable, the armrests or forearm supports should initially be lowered while all the other adjustments discussed in this appendix are made. Once all these adjustments are completed, raise the armrests or adjust the forearm supports until they touch the forearms and allow the shoulder muscles to relax.

**Setting up a healthy work environment 89**

## **Adjust your input devices**

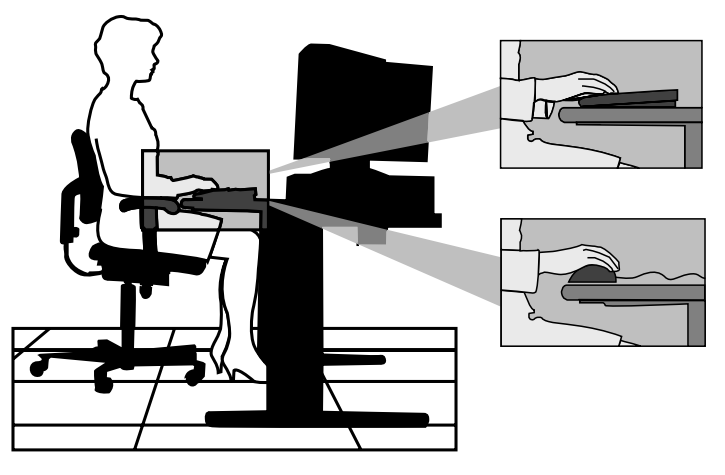

Follow these points in positioning your keyboard and mouse.

- Position your keyboard directly in front of you. Avoid reaching when using your keyboard or mouse.
- If you use a mouse, position it at the same height as the keyboard and next to the keyboard. Keep your wrists straight and use your entire arm when moving a mouse. Do not grasp the mouse tightly. Grasp the mouse lightly and loosely.
- Adjust the keyboard height so that your elbows are near your body and your forearms are parallel to the floor, with your forearms resting on either armrests or forearm supports, in the manner described previously. If you do not have armrests or forearm supports, your upper arms should hang comfortably at your sides.
- Adjust your keyboard slope so that your wrists are straight while you are typing.

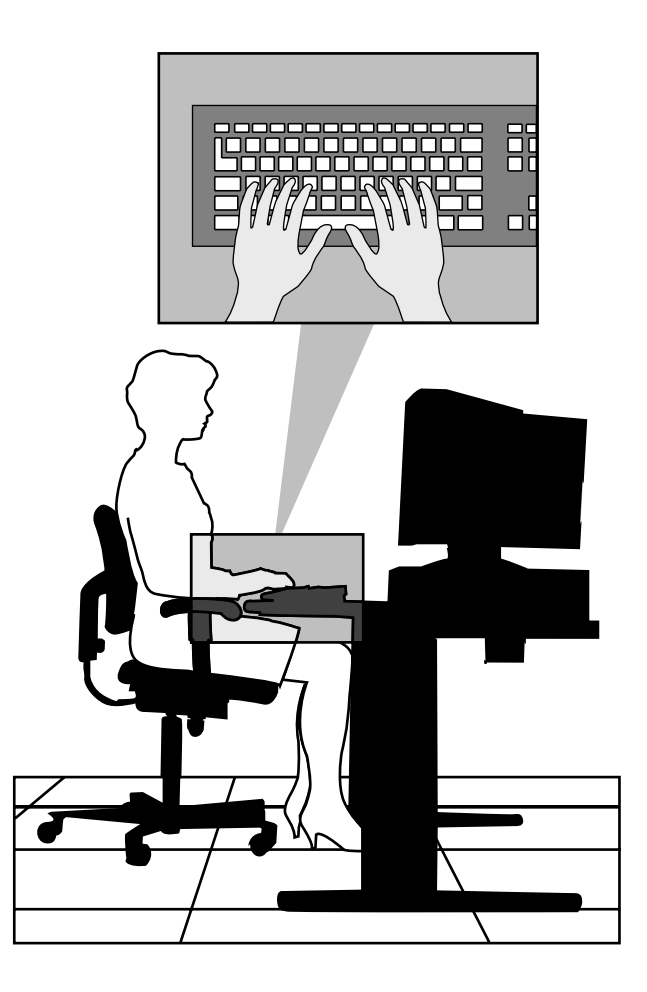

- Type with your hands and wrists floating above the keyboard. Use a wrist pad only to rest your wrists between typing. Avoid resting your wrists on sharp edges.
- Type with your wrists straight. Instead of twisting your wrists sideways to press hard-to-reach keys, move your whole arm. Keep from bending your wrists, hands, or fingers sideways.
- Press the keys gently; do not bang them. Keep your shoulders, arms, hands, and fingers relaxed.

## **Adjust your monitor**

 Correct placement and adjustment of the monitor can reduce eye, shoulder, and neck fatigue. Check the following when you position the monitor.

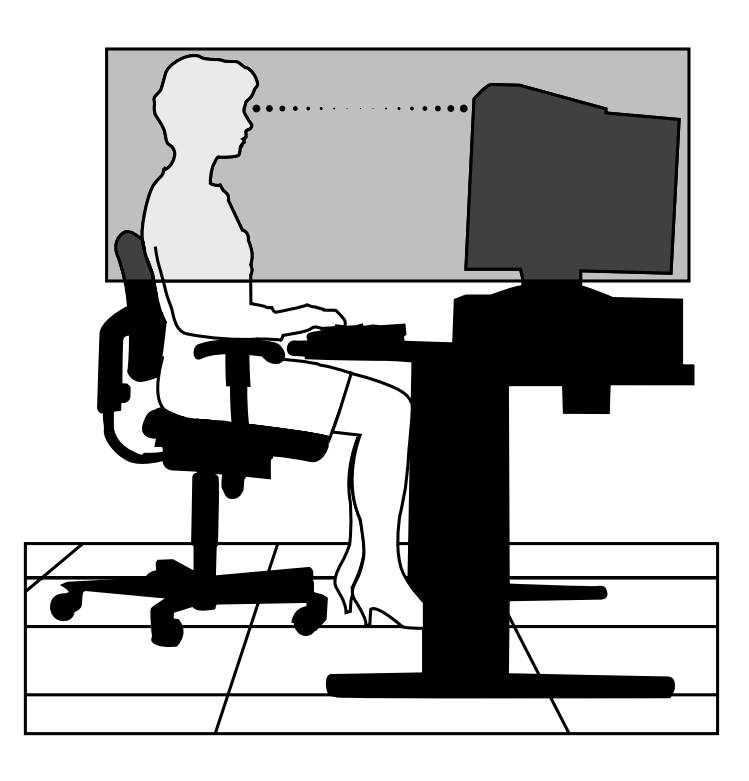

- Adjust the monitor height so that the top of the screen is at or slightly below eye level. Your eyes should look slightly downward when viewing the middle of the screen.
- Position your monitor no closer than 12 inches and no further away than 28 inches from your eyes. The optimal distance is between 14 and 18 inches.

- Rest your eyes periodically by focusing on an object at least 20 feet away. Blink often.
- Position the monitor at a  $90^\circ$  angle to windows and other light sources to minimize glare and reflections. Adjust the monitor tilt so that ceiling lights do not reflect on your screen.
- If reflected light makes it hard for you to see your screen, use an anti-glare filter.
- Clean your monitor regularly. Use a lint-free, non-abrasive cloth and a non-alcohol, neutral, non-abrasive cleaning solution or glass cleaner to minimize dust.
- Adjust the monitor's brightness and contrast controls to enhance readability.
- Use a document holder placed close to the screen.
- **Position whatever you are looking at most of the time (the** screen or reference material) directly in front of you to minimize turning your head while you are typing.
- Get regular eye check-ups.

## **Vary your workday**

 If you use your computer for prolonged periods, follow these instructions.

- Vary your tasks throughout the day.
- Take frequent short breaks that involve walking, standing, and stretching. During these breaks, stretch muscles and joints that were in one position for an extended period of time. Relax muscles and joints that were active.

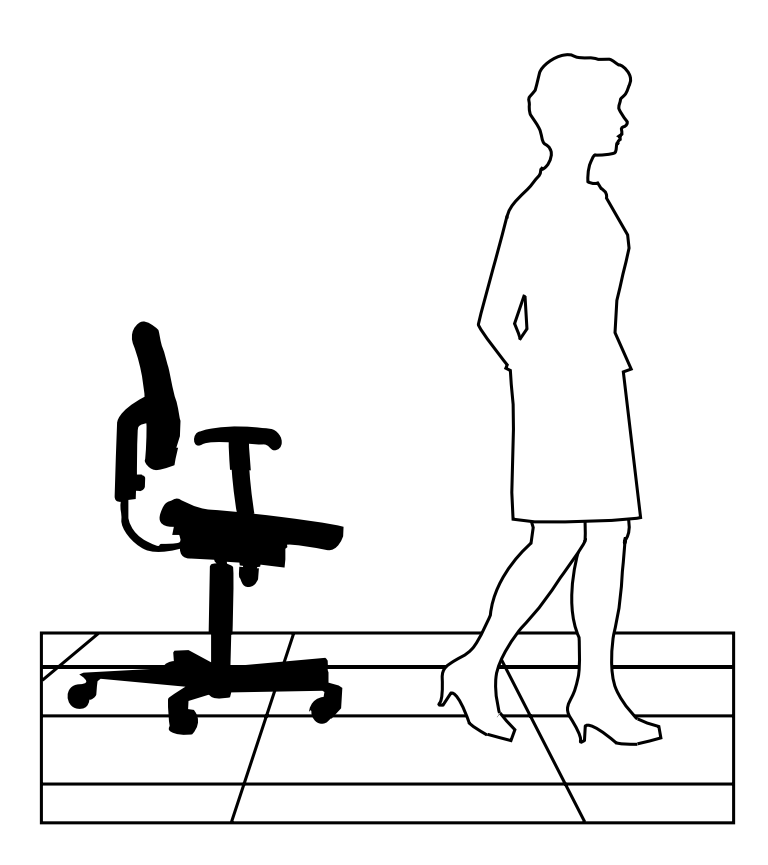

**94 Setting up a healthy work environment**

- Use a timer or reminder software to remind you to take breaks.
- To enhance blood circulation, alter your sitting posture periodically and keep your hands and wrists warm.

**Note:** For more information on workstation setup, see the American National Standard for Human Factors Engineering of Visual Display Terminal Workstations. ANSI/HFS Standard No. 100-1988. The Human Factors Society, Inc., P.O. Box 1369, Santa Monica, California 90406

## **Pre-existing conditions and psychosocial factors**

 Pre-existing conditions that may cause or make some people more susceptible to musculoskeletal disorders include the following: hereditary factors, vascular disorders, obesity, nutritional deficiencies (e.g., Vitamin B deficiency), endocrine disorders (e.g., diabetes), hormonal imbalances, connective tissue disorders (e.g., arthritis), prior trauma (to the hands, wrists, arms, shoulders, neck, back, or legs), prior musculoskeletal disorders, aging, fluid retention due to pregnancy, poor physical conditioning and dietary habits, and other conditions.

 Psychosocial factors associated with these disorders include: workplace stress, poor job satisfaction, lack of support by management, and/or lack of control over one's work.

 Contact a doctor if you experience pain, tenderness, swelling, burning, cramping, stiffness, throbbing, weakness, soreness, tingling and/or numbness in the hands, wrists, arms, shoulders, neck, back, and/or legs.

## **Checking your comfort: how do you measure up?**

 Use this checklist to see if you are setting up your work environment to fit your physical needs.

### **Checking your chair**

- Do you sit in an upright position with the backrest supporting your lower back?
- When sitting, are your feet flat on the floor?
- Do you periodically adjust your chair and your posture?

### **Checking your keyboard**

- If Is your keyboard angled so your wrists are straight when you type?
- Is your keyboard directly in front of you?
- Do you avoid resting your wrists on sharp edges?
- Do you press the keys gently and not bang on them?

### **Checking your mouse**

- If Is your mouse at the same height as the keyboard and next to the keyboard?
- Are your wrists straight and your touch light when moving the mouse?

### **Checking your monitor**

- Did you adjust your monitor so that the top of the screen is at or slightly below eye level?
- **96 Setting up a healthy work environment**
- Do you periodically rest your eyes by blinking often or looking away from the screen?
- Is your monitor no closer than 12 inches and no further away than 28 inches from your eyes?
- Do you use a document holder placed close to the screen?

### **Checking you**

- Is your work area set up to promote a natural and relaxing working position with frequently used work items within close reach?
- Do you take frequent short breaks?
- Do you stretch and walk during your breaks?
- Do you vary your tasks during the day?
- Do you have regular eye checkups?
- Do you contact your doctor if you feel any sustained discomfort?

 *For more information on workstation setup, see the American National Standard for Human Factors Engineering of Visual Display Terminal Workstations. ANSI/HFS Standard No. 100-1988. The Human Factors Society, Inc., P.O. Box 1369, Santa Monica, California 90406*

*This appendix was prepared in consultation with Dr. David Rempel of the University of California/San Francisco Ergonomics Program and Mr. M.F. Schneider of HUMANTECH, Inc., Ann Arbor, Michigan.*

# **Index**

## **A**

America Online, 42, 49 Answers to questions, 55 AudioStation audio mixer, 34 CD player, 34 MIDI player, 34 power bar, 34 video player, 34 WAV player, 34

### **B**

Books electronic, 13 online, 13 Bulletin Board System, 42, 47

## **C**

CD playing music, 35 product recovery, 78 CD-ROM, 63 problems, 71 questions, 59 Cleaning the mouse, 74 Clearing your password, 73 CompuServe, 42, 50 Computer environment, 86 Customer service 24-hours a day, 41, 43, 53 NECCSD support, 43, 53 warranty, 43

### **D**

DirectLinks locating, 8 Merlin on, 3, 5 Microphone, 9 NEC's WebWay, 10 NEC Communications, 9 Stereo System, 9 Diskette drive problems, 69 questions, 58 Drag an object, 56

### **E**

Email technical support, 43, 51 Environment, 86 Equipment adjustment arranging, 87 keyboard, 90 monitor, 92 mouse, 90

## **F**

Fax banner, 20 composing, 22 questions, 60 receiving, 22 sending, 21 viewing, 23 Fax technical support, 43, 51 FaxFlash service, 42, 44

**Index-1**

## **H**

Help for WebWay, 39 from NEC Help Center, 12 from NEC Help Library, 12 from NECCSD, 41 getting, 75, 76

## **I**

Information services America Online, 42, 49 CompuServe, 42, 50 email, 43, 51 fax, 43, 51 Internet, 52 NECCSD Bulletin Board System, 42, 47 NECCSD FaxFlash, 42, 44 NECCSD Technical Support, 43, 53 World Wide Web, 52 Internet, 52 NEC's WebWay, 38, 39

### **M**

Merlin topics, 2, 3, 4 Microphone, 9 Modem, 60, 61 Monitor problems, 70 questions, 57 Mouse cleaning, 74 problems, 71 questions, 56 MPEG, 64 Multimedia questions, 63

#### **Index-2**

**N**

NEC's WebWay, 37 NEC Connections answering a call, 28 for faxing, 19 making a phone call, 26 quick fax, 21 sending a fax, 21 NEC DirectLinks, 7, 9 NEC Help Center, 12 topics, 15 using, 13, 16 NEC Help Library, 12, 13 NEC Ready Series Product Recovery CD, 78 NEC Ready Series Restore diskette, 78 NECCSD services email, 43, 51 fax, 43, 51 NECCSD Bulletin Board System, 42, 47 NECCSD FaxFlash, 42, 44 NECCSD on America Online, 42, 49 NECCSD on CompuServe, 42, 50 NECCSD Technical Support, 43, 53 NECCSD warranty repair, 43

## **P**

Password, 73 Phone call answering, 28 making, 26 Phone Book, 27 speed dial, 27

Printer problems, 73 Problems determining, 66 solutions, 65, 66, 68 Product Recovery CD, 78, 83

### **Q**

**Ouestions** CD-ROM, 59 diskette drive, 58 fax, 60 modem, 60, 61 monitor, 57 mouse, 56 multimedia, 63 telephone/answering system, 62

## **R**

Recovery CD, 77, 78 Recovery options description, 78 Format and Restore Your Hard Disk, 79, 83 restoring system software, 79, 83 Test Your System, 78, 80, 81 Restore diskette, 78, 83 Restoring system software, 77, 79, 83

## **S**

**Services** America Online, 42, 49 CompuServe, 42, 50 email, 43, 51 fax, 43, 51 NECCSD Bulletin Board System, 42, 47

NECCSD FaxFlash, 42, 44 NECCSD ftp site, 52 NECCSD Technical Support, 43, 51, 53 NECCSD warranty service, 43 Sound, 63, 64 problems, 72 software, 34, 63 Speed dial, 27 Stereo System, 9 System problems, 68 System recovery, 78, 79, 83

## **T**

Technical support, 75. *See* NECCSD services Telephone/answering system questions, 62 Testing your system, 78, 80, 81

### **V**

Video Player, 9 Voicemail answering, 29 mailbox password, 31 playing messages, 30 questions and answers, 62 Volume adjustment, 36

### **W**

Warranty repair service, 43, 76 Web site, 10, 37 WebWay account setup, 38 home page, 38

**Index-3**

## **X**

X2 technology, 39, 40

**Index-4**

#### **(For United States Use Only)**

#### **FEDERAL COMMUNICATIONS COMMISSION RADIO FREQUENCY INTERFERENCE STATEMENT**

**WARNING:** Changes or modifications to this unit not expressly approved by the party responsible for compliance could void the user's authority to operate the equipment.

**NOTE:** This equipment has been tested and found to comply with the limits for a Class B digital device, pursuant to Part 15 of the FCC Rules. These limits are designed to provide reasonable protection against harmful interference in a residential installation. This equipment generates, uses and can radiate radio frequency energy and, if not installed and used in accordance with the instructions, may cause harmful interference to radio communications.

However, there is no guarantee that interference will not occur in a particular Installation. If this equipment does cause harmful interference to radio or television reception, which can be determined by turning the equipment off and on, the user is encouraged to try to correct the interference by one or more of the following measures.

- Reorient or relocate the receiving antenna.
- **Increase the separation between the equipment and receiver.**
- Connect the equipment to an outlet on a circuit different from the one to which the receiver is connected.
- Consult the dealer or an experienced radio/TV technician for help.

Use shielded and properly grounded I/O cables and power cable to ensure compliance of this unit to the specified limits of the rules.

### **FCC Modem Connection Requirements**

The Federal Communications Commission (FCC) has established Rules that permit this device to be directly connected to the telephone network. Standardized jacks are used for these connections. This equipment should not be used on party lines or coin lines.

If the modem is malfunctioning, it may also be harming the telephone network. Disconnect the modem until the source of the problem is determined and repairs are made. If this is not done, the telephone company may temporarily disconnect service. The telephone company may make changes in its technical operations and procedures. If such changes affect the compatibility or use of the modem, the telephone company is required to give adequate notice of the changes. You will be advised of your right to file a complaint with the FCC.

If the telephone company requires information on what equipment is connected to their lines, inform them of:

- The telephone number to which this unit is connected
- The ringer equivalence number (see the modem label)
- The USOC jack required.
- The FCC Registration number (see the modem label).

The ringer equivalence (REN) is used to determine how many devices can be connected to your telephone line. In most areas, the sum of the RENs of all devices on any one line should not exceed five (5). If too many devices are attached, they may not ring properly.

### **Modem Service Requirements**

If the modem malfunctions, all repairs should be performed by NEC Computer Systems Division, Packard Bell NEC, Inc. (NECCSD) or an NECCSD Authorized Service Center. It is the responsibility of users requiring service to report the need for service to NECCSD or to an NECCSD Authorized Service Center. You can contact NECCSD at 1-888-382-6001.

#### **(For Canadian Use Only)**

This Class B digital apparatus meets all requirements of the Canadian Interference-Causing Equipment Regulations.

Cet appareil numérique de la classe B repecte toutes les exigences du Règlement sur le matériel brouillage du Canada.

#### **Canadian Department of Communications Modem Connection Requirements**

**NOTE**: The Canadian Department of Communications label identifies certified equipment. This certification means that the equipment meets certain telecommunications network protective, operational and safety requirements. The Department does not guarantee the equipment will operate to the user's satisfaction.

Before installing this equipment, users should ensure that it is permissible to be connected to the facilities of the local telecommunications company. The equipment must also be installed using an acceptable method of connection. In some cases, the company's inside wiring associated with a single line individual service may be extended by means of a certified connector assembly (telephone extension cord). The customer should be aware that compliance with the above conditions may not prevent degradation of service in some situations.

Repairs to certified equipment should be made by an authorized Canadian maintenance facility designated by the supplier. Any repairs or alterations made by the user to this equipment, or equipment malfunctions, may give the telecommunications company cause to request the user to disconnect the equipment.

Users should ensure for their own protection that the electrical ground connections of the power utility, telephone lines and internal metallic water pipe system, if present, are connected together. This precaution may be particularly important in rural areas.

**WARNING:** Users should not attempt to make such connections themselves, but should contact the appropriate inspection authority or electrician.

The Load Number (LN) assigned to each terminal device denotes the percentage of the total load to be connected to a telephone loop which is used by the device, to prevent overloading. The termination on a loop may consist of any combination of devices subject only to the requirement that the total of the Load Numbers of all the devices does not exceed 100.
## **Battery Replacement**

A lithium battery in your computer maintains system configuration information. In the event that the battery fails to maintain system configuration information, NEC recommends that you replace the battery.

## **! WARNING**

There is a danger of explosion if the battery is incorrectly replaced. Replace only with the same or equivalent type recommended by the manufacturer. Discard used batteries according to the manufacturer's instructions.

## **! ATTENTION**

Il y a danger d'explosion s'il y a replacement incorrect de la batterie. Remplacer uniquement avec une batterie du même type ou d'un type recommandé par le constructeur. Mettre au rébut les batteries usagées conformément aux instructions du fabricant.

## **Battery Disposal**

Your CMOS lithium battery is not generally recyclable at the time of this publication.

The incineration, landfilling, or mixing of batteries with the municipal solid wasted stream is prohited by law in most areas.

Return your battery to a federal or state-approved recycler.

This may be where you purchased the battery or a local seller of automotive batteries. In the United States of America, call 1-800-225-PRBA if you need further disposal information.

Contact your local waste management officials for other information regarding the environmentally sound collection, recycling, and disposal of the batteries.